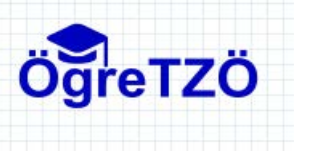

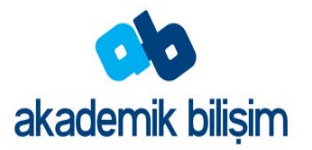

**"Adobe Connect" Sanal Sınıf Uygulamasının Gerçekleştirim** 

**Adımları**

- 1. **Adobe Connect Meeting deneme sürümüne üye olmak**
- 2. **Ders içeriğindeki sanal sınıf bağlantısını kullanarak "Adobe Connect" uygulamasını açmak**
- 3. **Sanal sınıfınızda kullanacağınız belgeler varsa bu belgeleri yüklemek**
- 4. **Ses ve web kamerası paylaşımını açmak**
- 5. **Sanal sınıf kaydını başlatmak**
- 6. **Sanal sınıf kaydını durdurmak**
- 7. **"Adobe Connect" uygulamasını kapatmak**

Adobe® Connect™ Meeting birden çok kullanıcının katılabileceği canlı bir çevrimiçi konferanstır. Sanal sınıf, bir dersi yürütmek için kullandığınız çevrimiçi bir uygulamadır. Sanal sınıf çeşitli görüntüleme panelleri (bölmeler) ve bileşenler yer alır. Birçok önceden oluşturulmuş sanal sınıf düzenini kullanabilirsiniz. Sanal sınıf, birden çok kullanıcının veya toplantı katılımcısının bilgisayar ekranını, dosyaları paylaşmasını, sohbet etmesini, ses ve video yayınlamasını ve diğer etkileşimli çevrimiçi aktivitelerde yer almasını sağlar.

Sosyal etkileşimler bilgi ve becerilerin kazanımı kadar sosyo-bilişsel gelişimde de önemli bir rol oynamaktadır. Bruffee, düşüncelerin oluşturulmasında diyalog ve etkileşimin gerekli bir bileşen olduğu görüşündedir. Vygotsky,öğrenme süreci boyunca destek ve geribildirimide içerisine alacak şekilde öğrenen ve çevresi arasındaki etkileşimin önemine vurgu yapmaktadır.

Web-tabanlı eğitim sistemlerine getirilen en önemli eleştiri öğrencilerin sınıf deneyimini, akademik tartışmaları, doğal sosyal etkileşim fırsatlarını kaçırması ve bilginin sosyal olarak yapılandırılmasını kısıtlamasıdır. Ancak son zamanlarda iletişim temelli bilgisayar teknolojilerinin gelişmesiyle uzaktan eğitim ortamlarında artık sosyal bağlamda düşünme ve öğrenmeyi teşvik eden etkinlikler hazırlanabilmekte ve öğrenenler arasında düşünsel ortaklıklar kurulabilmektedir. Sanal sınıf araçları öğrenenlere çok yönlü iletişim fırsatlarının yanı sıra öğrencilerin birlikte çalışabilecekleri işbirlikli bir ortam sunarak sanal sınıf uygulamalarına yöneltilen eleştiriler azaltmaktadır.

Çevrimiçi derslerde öğrenenler ve öğreten arasında bir topluluğun oluşturulması ve bu topluluğa öğrenme süreçlerinde destek sağlanması öğretim tasarımcıları için önemli bir zorluktur. Sanal sınıf araçları sunduğu etkileşimli beyaz tahta, sohbet, sesli ve görüntülü iletişim, sınav, masaüstü, uygulama ve dosya paylaşımı, ortak tarayıcı penceresi ve sunum araçlarıgibi çeşitli özellikler sayesinde bu zorluğu aşmanın bir yolunu sunmaktadır.

 Bilgi çağındaki akıl almaz bilgi artışı bireylerin herhangi bir alana yönelik uzmanlaşma gereksinimini doğurmuştur. Birçok konu alanını içinde barındıran projelerde ekip çalışmalarına yönelim görünmektedir.

Web 2.0 araçlarının gelişimi ile de bilgisayar destekli işbirlikli öğrenme kavramı(e-işbirliği) son yıllarda oldukça popüler olmuştur. E-işbirliği "sanal bir çevrede meydana gelen her türlü grup öğrenmesi" olarak tanımlanabilir. E-işbirliği, sadece çevrimiçi eğitimde değil aynı zamanda kurumsal görüşme ve toplantılarda kabul gören ve beklenilen bir özellik olmaya başlamıştır. Bu açıdan düşünüldüğünde sanal sınıf araçlarının sunmuş olduğu olanaklar göz ardı edilmeyecek ölçüdedir. Sesli ve görüntülü etkileşim, sohbet, masaüstü ve uygulama paylaşımı, beyaz tahta uygulamaları farklı konumdaki bireylerin ekipçe çalışabilecekleri ortamı sunmaktadır.

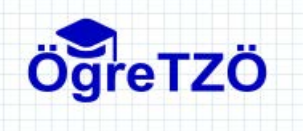

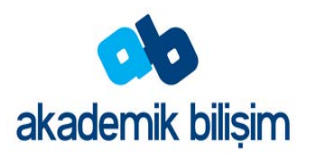

### **Flipped-Learning**

Flipped-Learning öğrencilerin bir konudaki bilgiyi farklı araçlar kullanarak bireysel çalışma ile kendi hızlarında ve gerektiğinde tekrarlar yaparak öğrenmesini hedefleyen bir yöntem olduğunu söyleyebiliriz. Bireysel çalışmalarda video, online simülasyon, kitap, makale gibi destekleyici araçlardan yararlanılır. Bu yöntemle; yüz yüze eğitim öncesinde öğrencilerin bilgi birikimlerinin aynı düzeye gelerek, sınıf içi eğitim süresinin üst düzey bilgi ve beceri seviyesine çıkaracak etkinliklerle geçirilmesi sağlanır.

Flipped-Learning basit olarak şu şekilde açıklanabilir. Öğretmen zamandan kazanıp öğrencisini daha aktif tutabilmek için dersin teorik kısmını bir video aracılığıyla öğrencisine sunar. Bu videoyu da öğrencilerine genellikle bir sanal sınıf aracılığıyla iletir. Böylece öğrenciler evlerinde teorik içeriğin bulundu video dersi izleyerek sınıfa gelirler. Öğretmen de buna göre hazırlığını yapar. Ders başladığında öğrencilerine tekrardan ders anlatmak yerine ders ile alakalı yapılması gereken uygulamaları yapmaya başlar. Aslında öğrencilere yaptırtmaya başlar. Öğretmen ise uygulama sırasında öğrencilere rehberlik eder. Flipped-Learning genel hatlarıyla bu şekildedir. Bu yüzden Flipped-Learning için sanal sınıflar oldukça kullanışlı uygulamalardır.

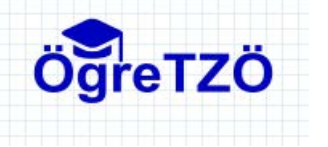

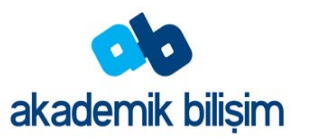

Web tarayıcınızı açınız.

Arama motorunuza Adobe Connect yazınız ve arama butonuna basınız. Karşınıza çıkan arama sonuçlarından görselde işaretli sonucu seçerek açınız.

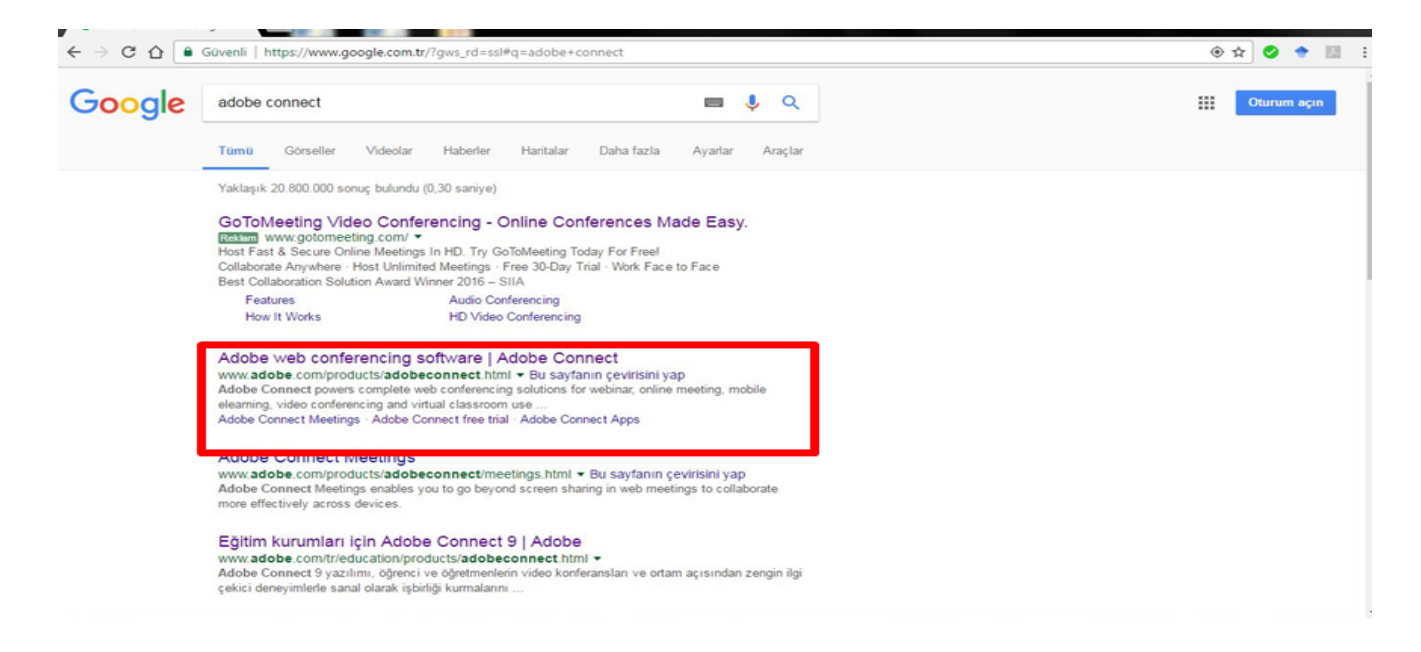

Adobe Connect anasayfası karşımıza İngilizce olarak çıkacaktır. Eğer dil sorunu yaşıyorsanız yapmanız gereken işlem çok basit.

Tarayıcınızın adres çubuğunda yer alan dil aracı ile Türkçe'ye dönüşüm yapabilirsiniz.

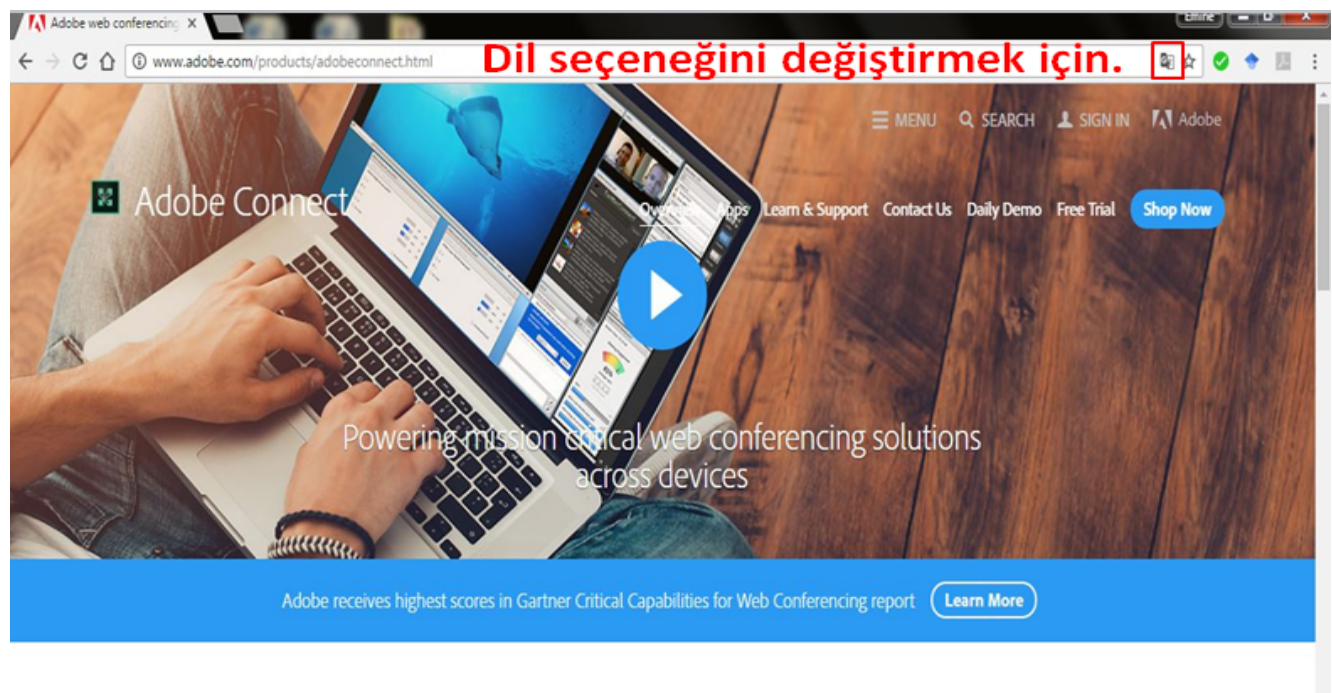

Discover Adobe Connect Solutions

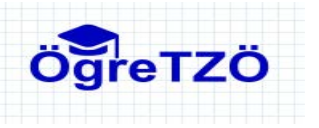

# **Üyelik İşlemleri**

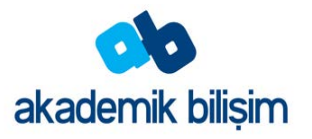

Adobe Connect ücretli bir yazılımdır.

Ama siz 30 Günlük Deneme Sürümü seçerek programdan yararlanabilirsiniz.

Deneme sürümünün sonlanmasında sonra iki seçeneğimiz vardır.

Lisans satın alabiliriz.

Farklı bir e-posta ile tekrar 30 günlük deneme sürümü için kayıt yaptırabiliriz.

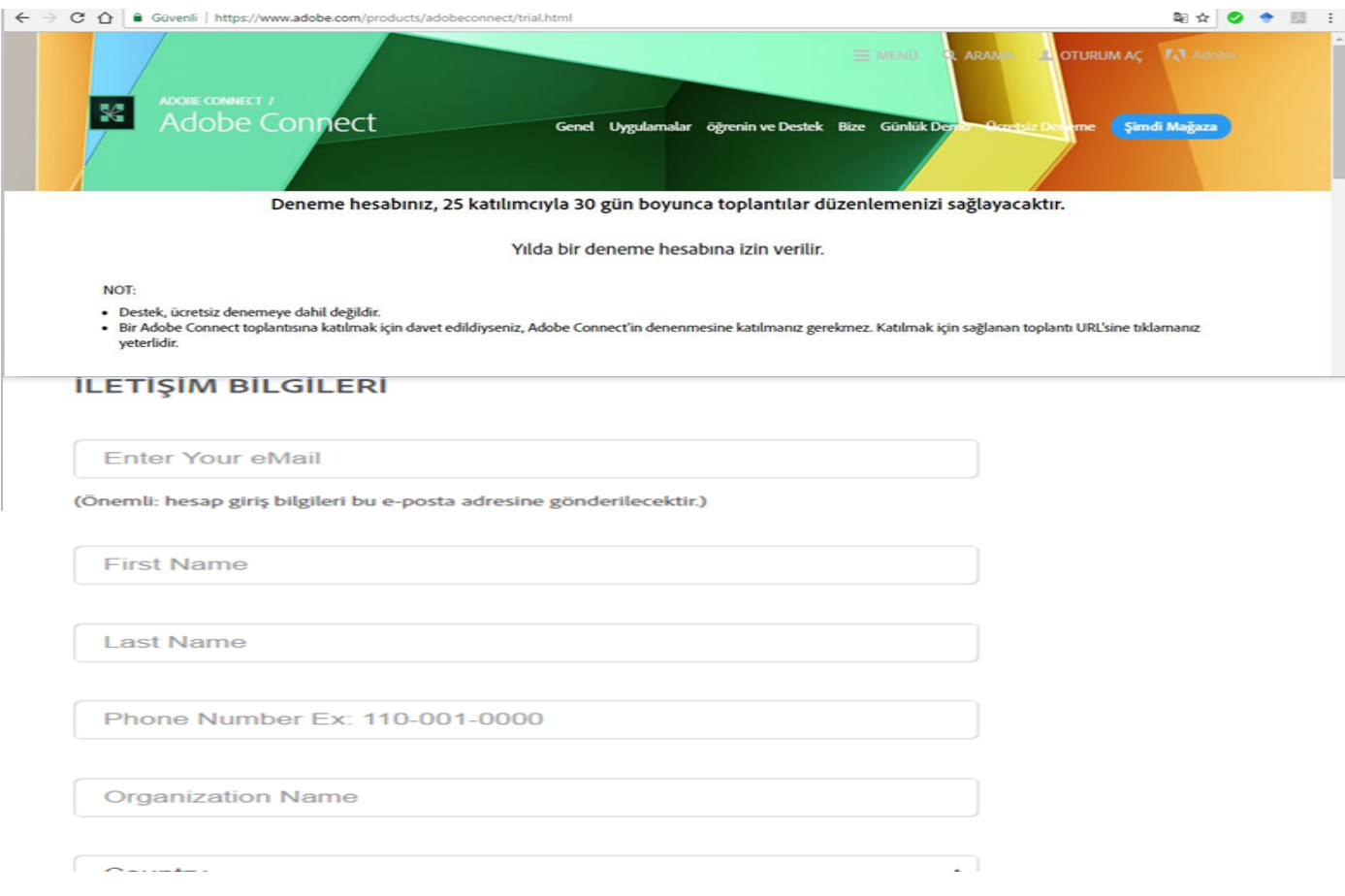

Gerekli bilgi girişini yaptıktan sonra e-posta adresimize gönderilecek olan şifre ve adobe connect için kullanacağımız giriş sayfası adresinin gelmesini bekleyeceğiz.

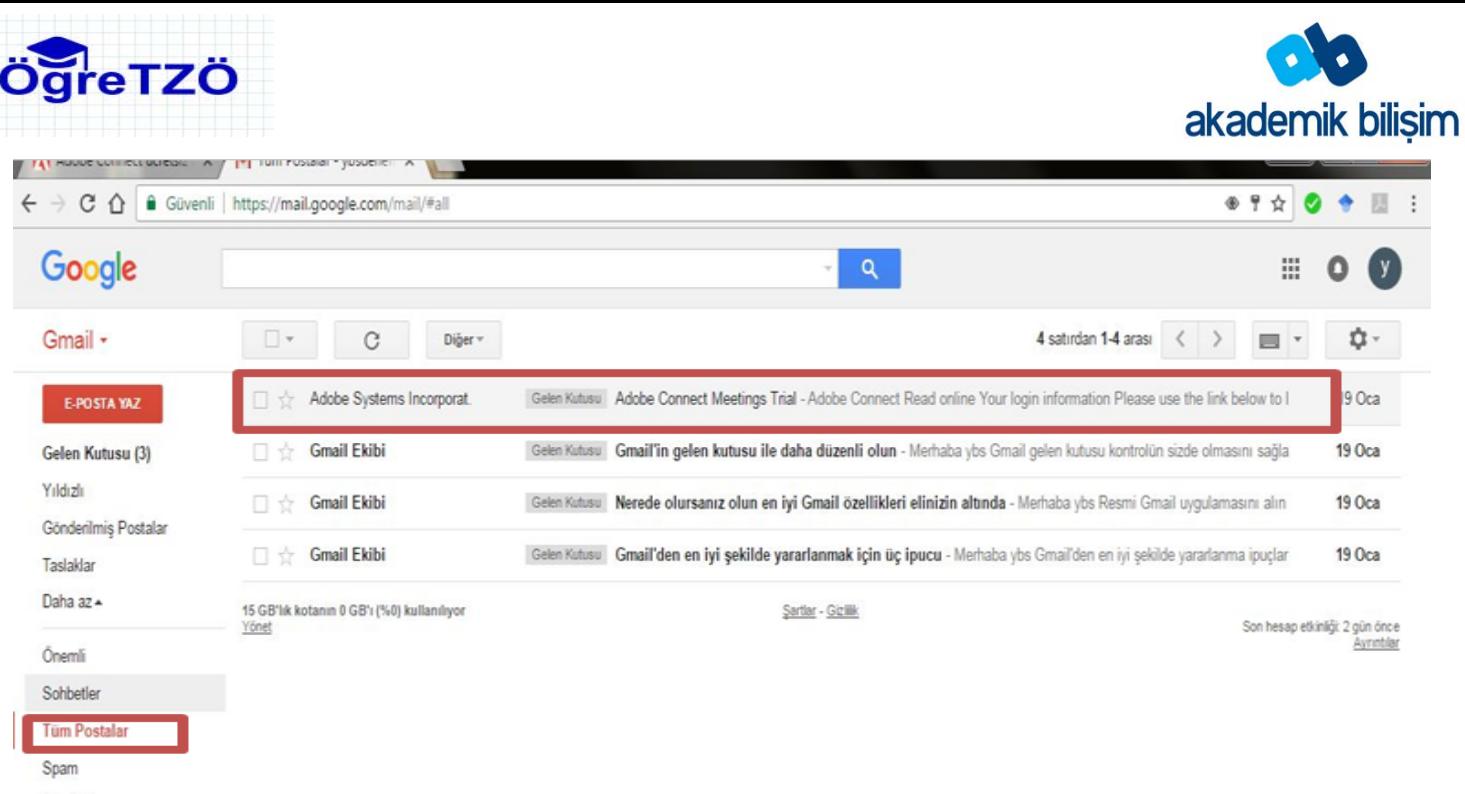

Cöp Kutusu

E-postanızı açtığınızda adobe e-postası gelmediyse posta kutunuzda spam veya farklı bir bölümde yer almış olabilir.

Tüm postalar seçeneğini seçerek e- postalarımızı kontrol edelim.

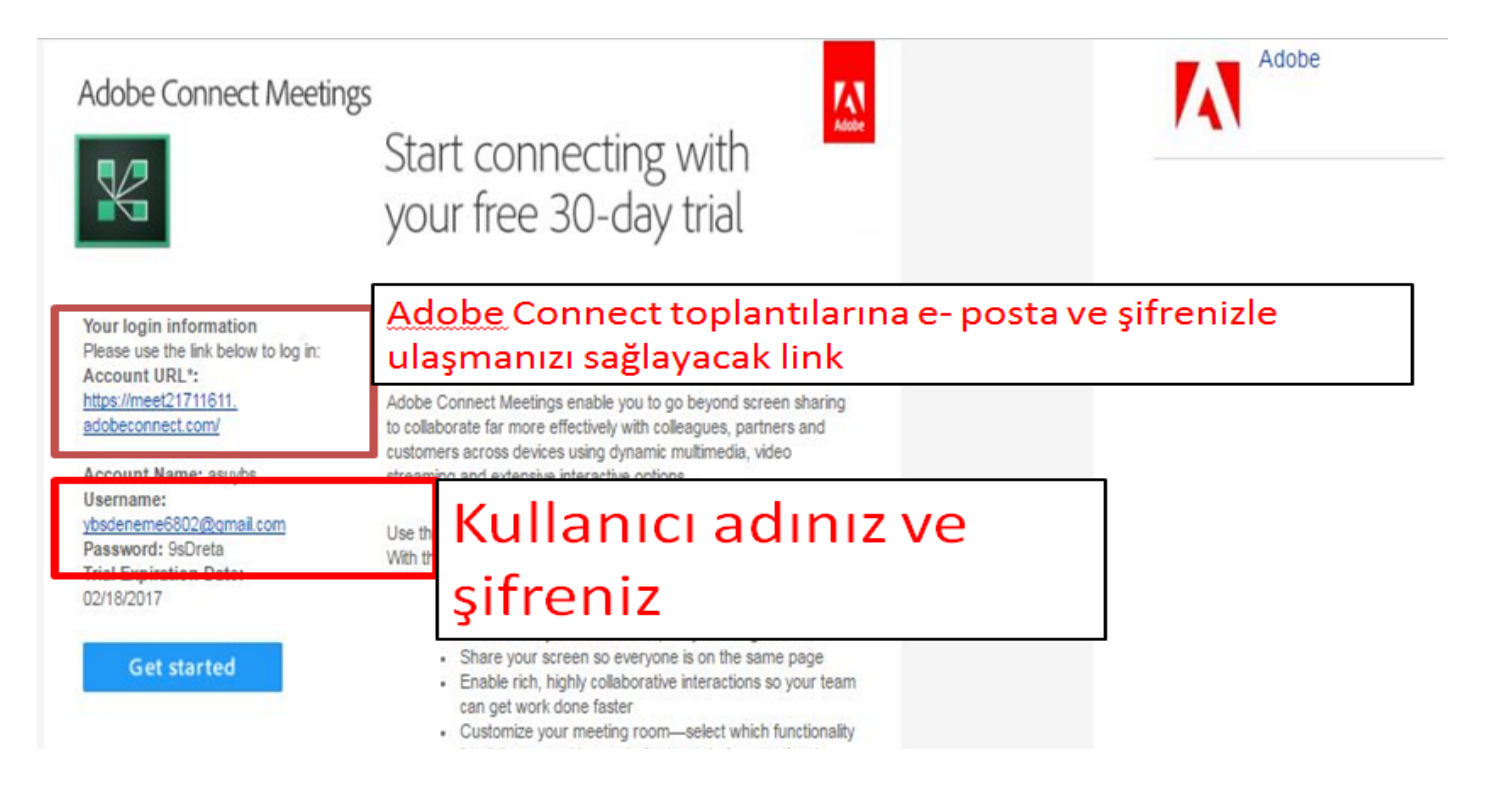

E- Postamızda belirtilen link'i açtığımızda karşımıza çıkan ekranda gerekli veri girişlerinin yapalım.

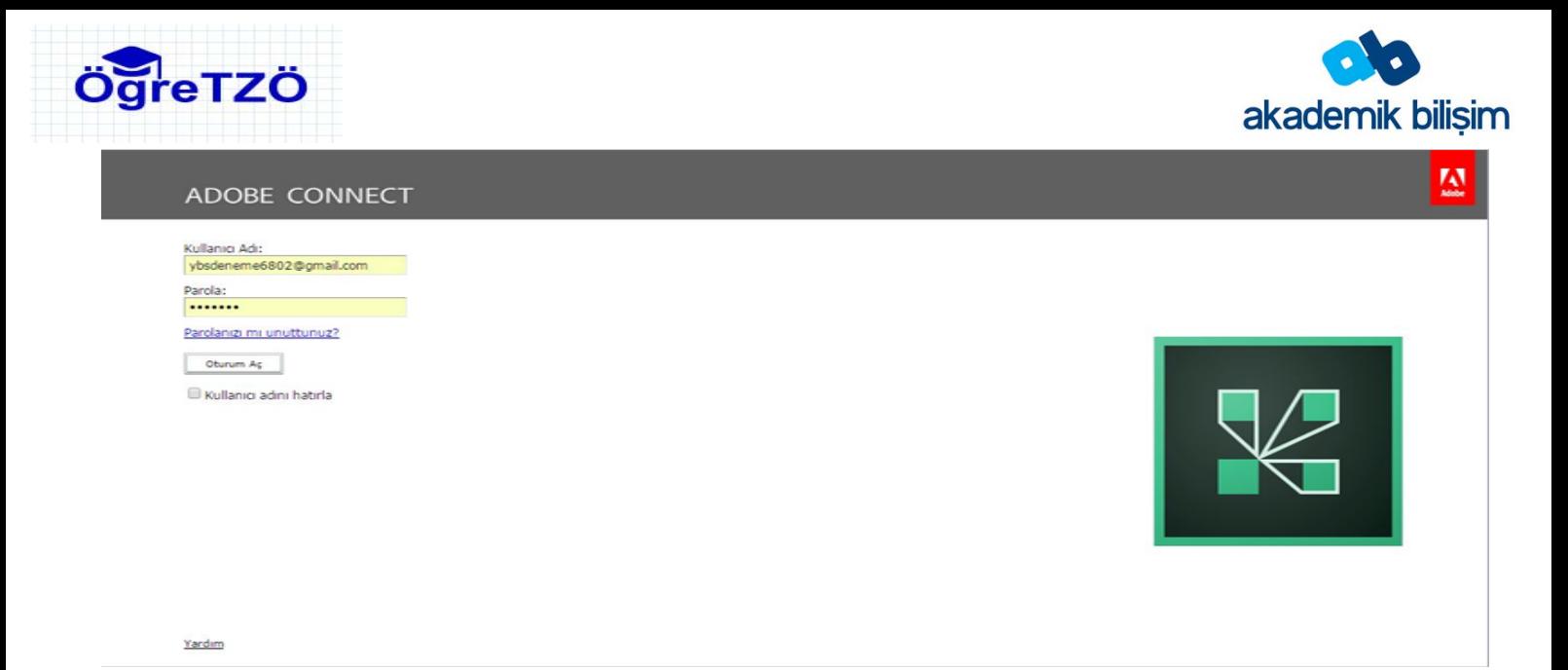

### Giriş yapıldığında karşımıza adobe connect'in yönetim ara yüzü karşımıza çıkacaktır.

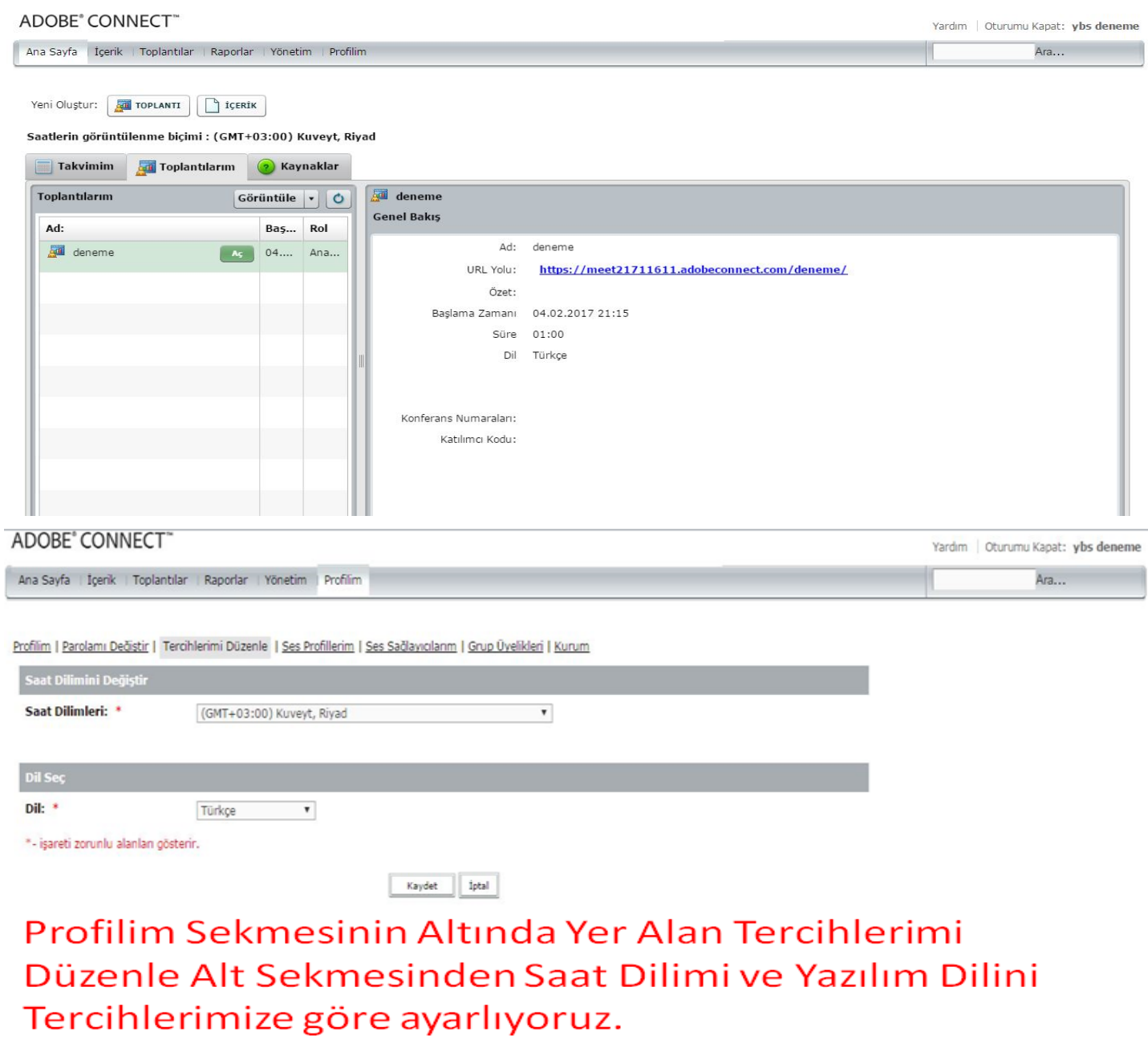

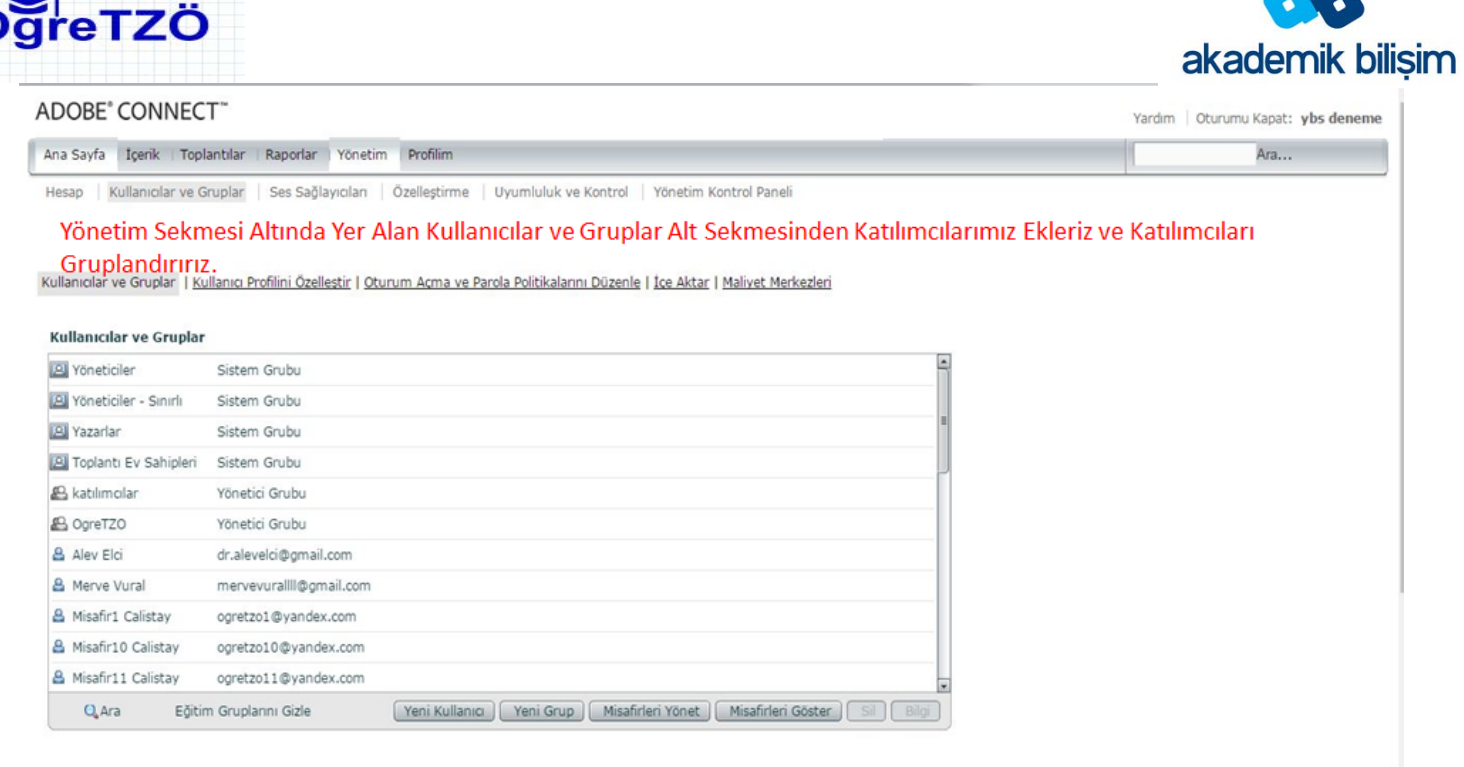

## **Adobe Connect'de sanal sınıf düzenlemek için;**

Toplantı butonuna tıklayalım.

Karşımıza çıkan arayüzde başlatacağımız toplantı için gerekli veri girişlerini yapalım.

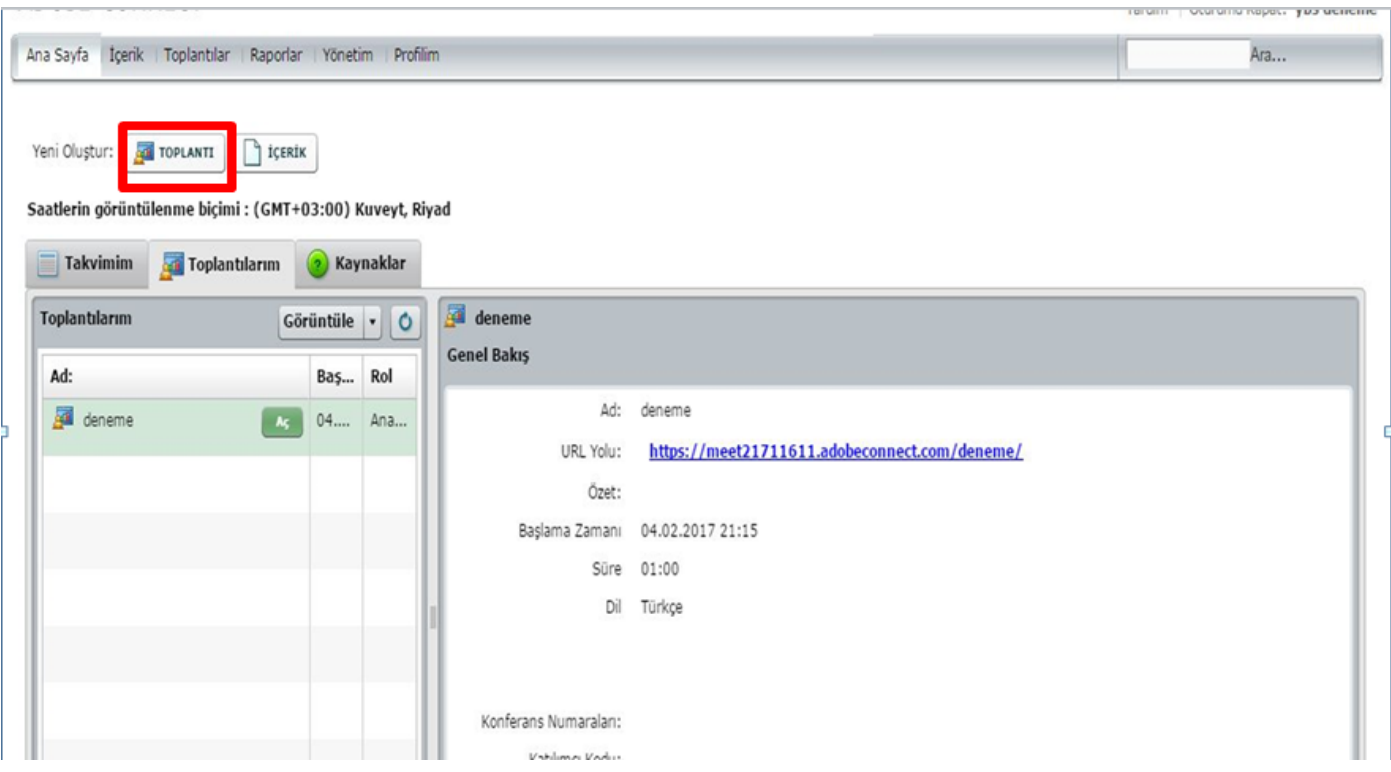

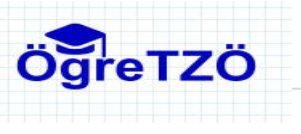

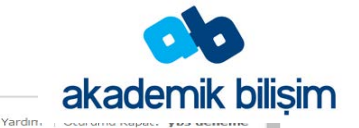

#### Toplantı Bilgilerini Gir<br>Toplantı Bilgilerini Gir > Katılı Top Ad: Özel URL: https://meet21711611.adobeconnect.com/ (Bu alana benzersiz bir URL yolu girin veya sistem tarafından URL üretilmesi için boş bırakın. Yalnızca ascii alfanümerik karakterler ve tire kullanın.<br>Örneğin: "urun-tanitimi" yazarsanız URL https://meet21711611.adobeconn Özet:<br>(maksi um uzunluk=4000 karakter) Baslama Saati:  $5 \times \text{Subat} \times 2017 \times 12:15 \times$ Süre:  $01:00$   $\bullet$  saat:dakika Sablon Seç: Paylaşılan Şablonlar\Varsayılan Toplantı Şablonu v  $Dil:$  \*  $\begin{tabular}{|c|c|c|} \hline \texttt{Torkge} & $\bullet$ & $\bullet$ \\ \hline \end{tabular}$ Erişim: O Odaya yalnızca kayıtlı kullanıcılar girebilir (misafir erişimi engellenmiştir) · Odaya yalnızca kayıtlı kullanıcılar ve kabul edilen misafirler girebilir ● Toplantı URL'sini alan herkes odaya girebilir

Gerekli veri girişlerini yaptıktan sonra ileri seçeneğini seçerek devam edelim. Toplantıya katılacak katılımcıları veya grupları belirleyelim.

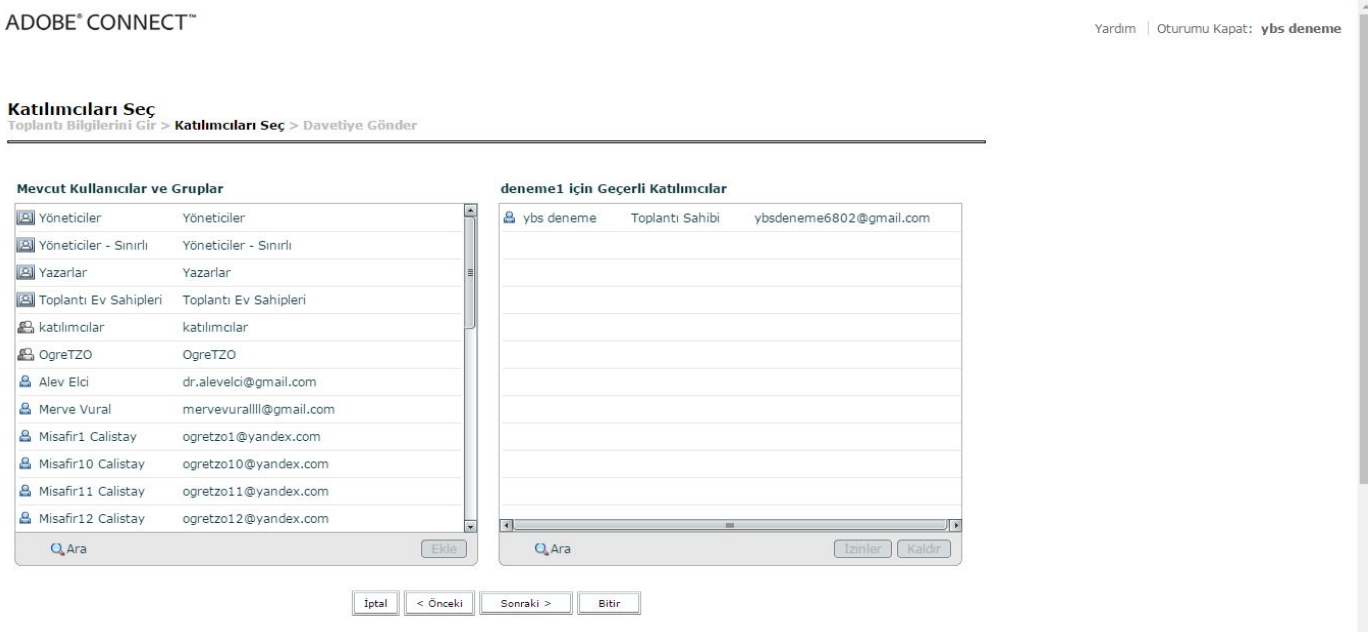

Karşımıza çıkan ara yüzde toplantımızla ilgili bilgiler ve öğrencileri sanal sınıfa ulaşmalarını sağlayacak link yer alacaktır. Bu bölümde öğrencilere davetiyeler eposta olarak iletilebilir.

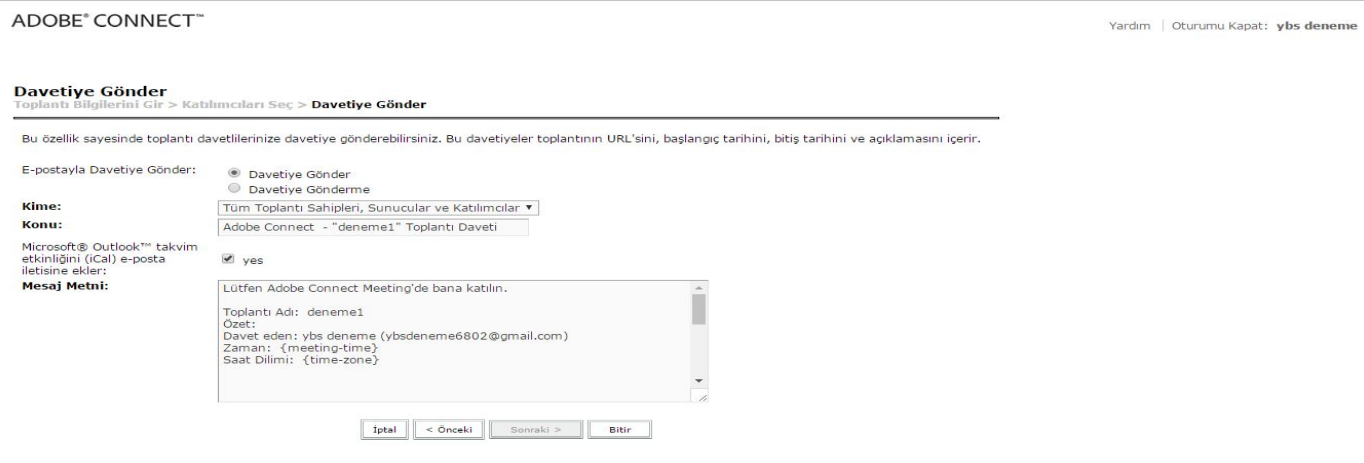

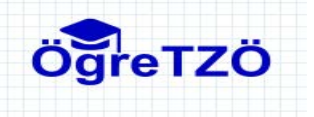

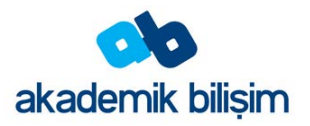

E-posta gönderme işlemi tamamlandıktan sonra; İsterseniz sanal sınıfta aktif durumda beklersiniz. Dilerseniz öğrenciler yerlerini aldıktan sonra sanal sınıfa dahil olabilirsiniz.

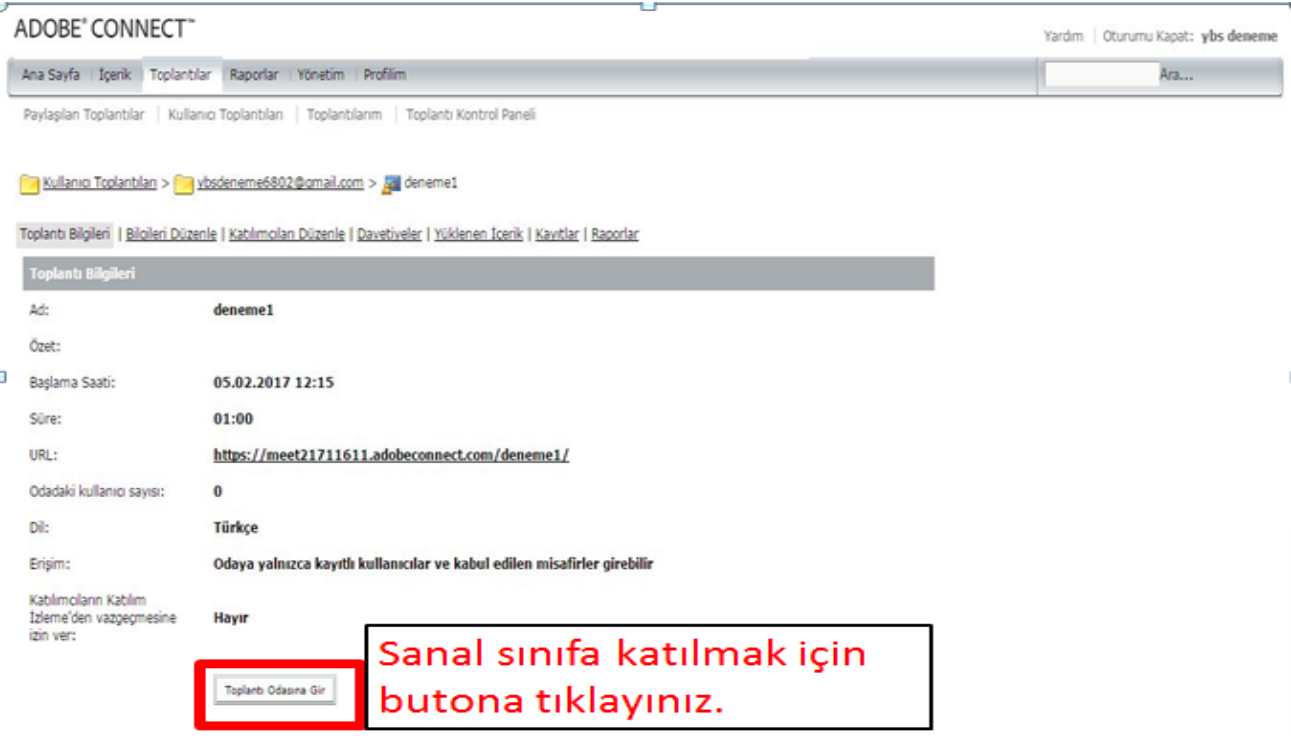

Eğer her şey yolunda ise adobe flash player uygulaması açılarak bağlantınız gerçekleşir.

Ancak çeşitli sorunlardan kaynaklı olarak adobe flash player uygulamasında donmalar meydana gelebilir.

Bu tür problemler karşısında adobe flash player'i güncelleyiniz.

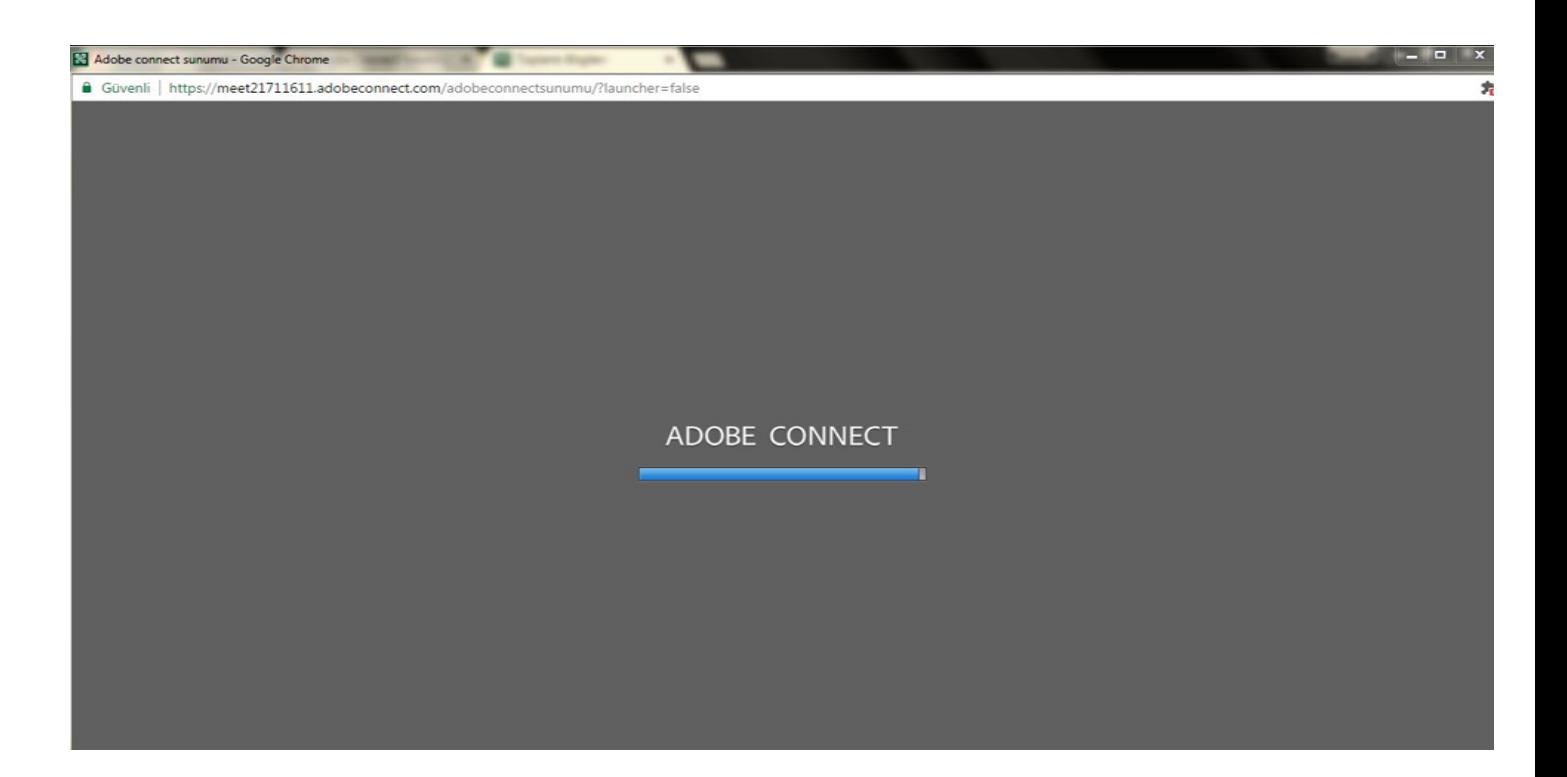

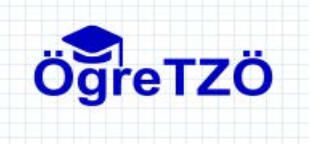

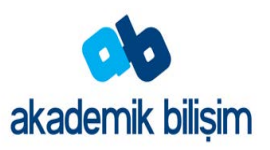

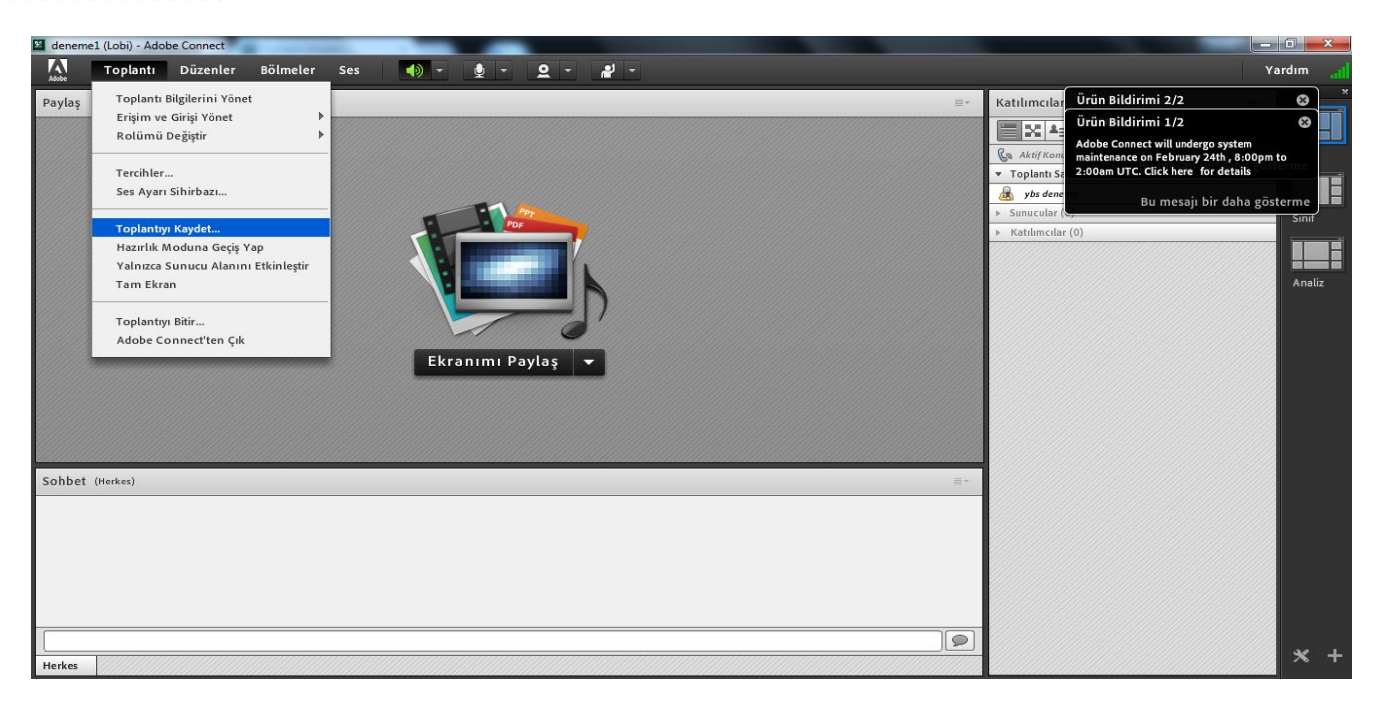

Toplantımızı Katılımcıların Daha Sonra Erişimi için Kaydetmek İstiyorsak Toplantı Başlangıcında Kaydet sekmesine tıklayalım.

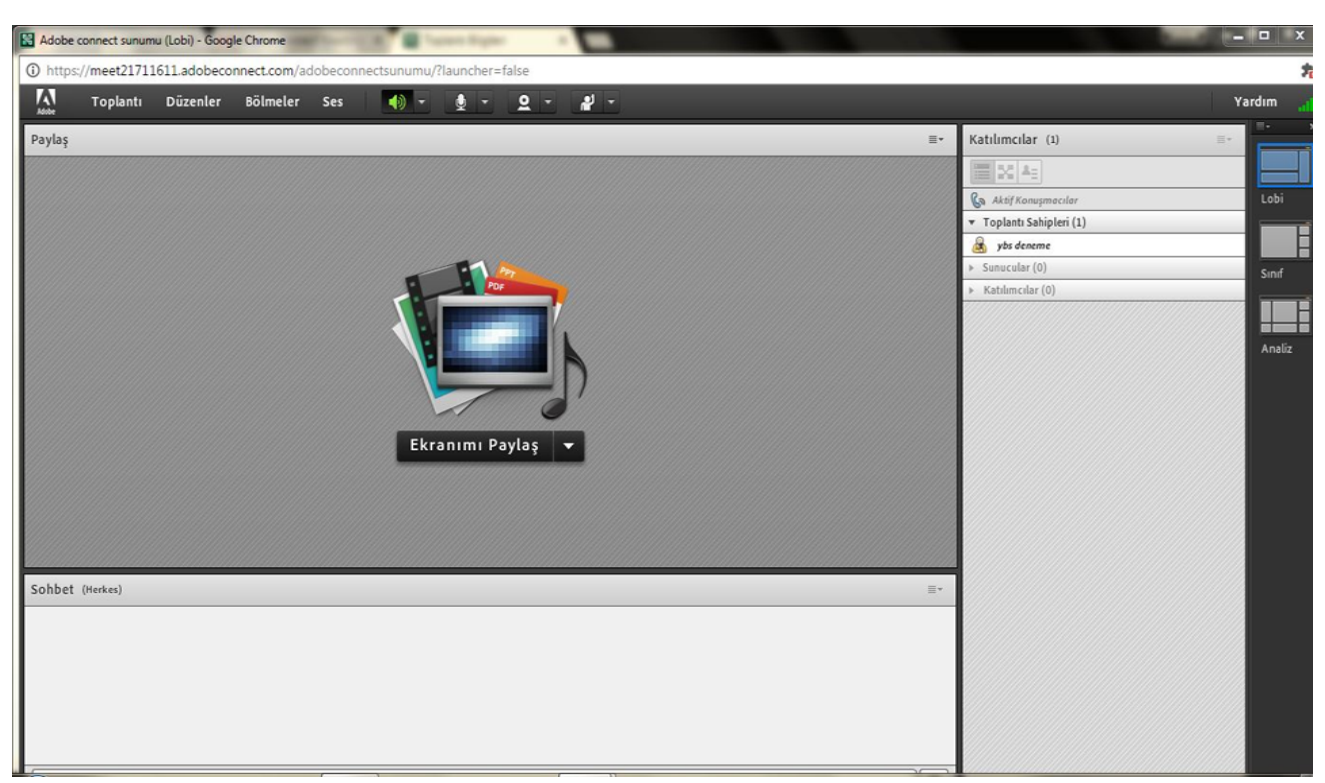

Adobe Connect Ekranı

Sanal sınıfınız lobi görünümünde karşınıza çıkacaktır.

Ders esnasında sunum şeklinize göre farklı görünümleri seçebilirsiniz.

Düzenler Sekmesi ile ders sırasında sunum düzeninde değişiklikler yapılabilir.

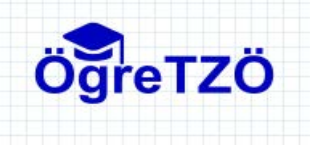

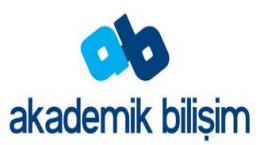

#### **Kamera Görüntüsünü Paylaşmak**

Toplantı sahipleri, sunucular ve genişletilmiş haklara sahip katılımcılar eş zamanlı olarak bilgisayarlarına bağlı web kameralarından video paylaşımı yapabilirler.

Kamera görüntünü paylaşmak için;

1. Video bölmesinde veya ana menü çubuğunda bulunan Web Kameramı Başlat öğesini tıklatın.

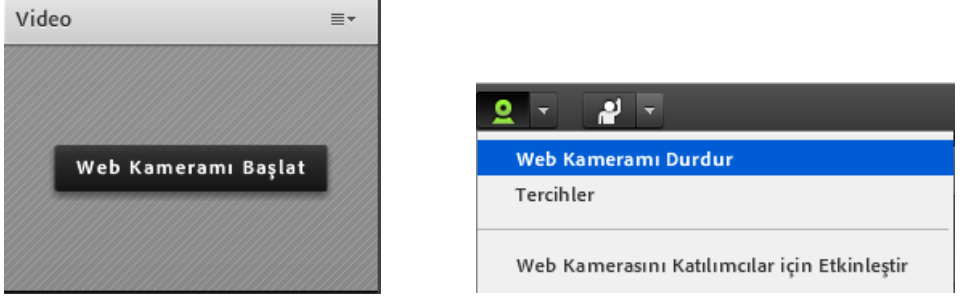

2. Video bölmesine kamera görüntünüz aktarılacaktır. Bu görüntü kameranızı ayarlamanız için önizlemedir. Katılımcılar görüntünüzü bu aşamada alamayacaktır. Video görüntünüzü bütün katılımcılara yayınlamak için **Paylaşımı Başlat**'ı tıklatın.

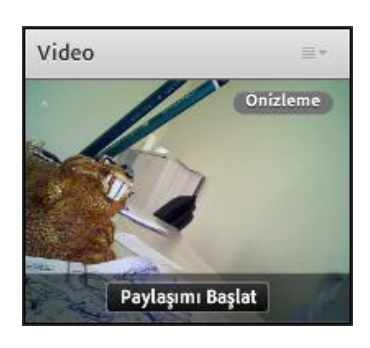

3. Videoyu duraklatmak veya durdurmak için Video bölmesi üzerinde yer alan Duraklat veya Durdur simgesine tıklatabilirsiniz.

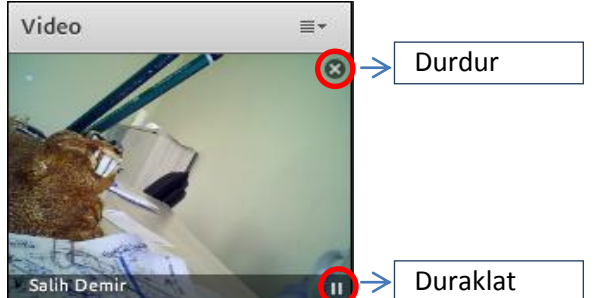

Video duraklatıldığında son görüntü Oynat düğmesine basılıncaya kadar Video bölmesinde sabit kalır. Video durdurulduğunda yayın sonlandırılır.

Video görüntünüzü paylaşmak istemeyip anlık görüntünüzü yayınlayarak sadece sesli toplantı yapmak istiyorsanız "Duraklat"ı kullanabilirsiniz.

#### **Notlar**

Web kamerası görüntünüzü paylaştığınızda sesiniz diğer kullanıcılara ulaşmayacaktır. Sesinizin de diğer kullanıcılara ulaşmasını istiyorsanız sesinizi paylaşmalısınız.

İnternet bağlantınız yavaş ise kamera görüntüsünün kalitesini düşürerek daha az veri transfer etmesini sağlayabilirsiniz.

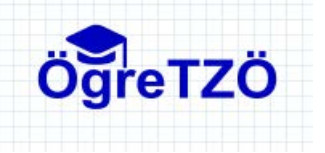

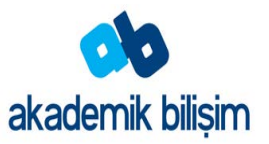

Ana menü çubuğunda yer alan kamera seçeneklerinden Web Kamerasını Katılımcılar için Etkinleştir'i seçerseniz tüm kullanıcılar web kamerasını paylaşabilecektir.

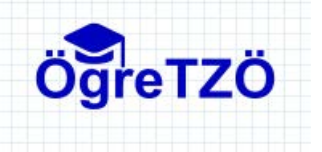

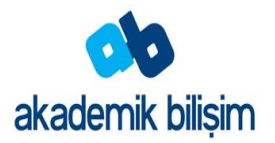

#### **Mikrofon Sesini Paylaşmak ve Durdurmak**

Toplantı sahipleri, sunucular ve genişletilmiş haklara sahip katılımcılar eş zamanlı olarak mikrofon seslerini paylaşabilirler.

1. Ana menü çubuğunda yer alan mikrofon seçeneklerinden **Sesimi Bağla** seçilir.

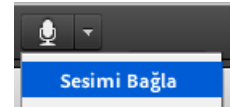

Bu işlemden sonra mikrofondaki sesler diğer kullanıcılara ulaşır. Konuştuğunuzda ortamdaki ses miktarına bağlı olarak mikrofon simgesi değişerek sesinizi algılama durumunu gösterir.  $\mathbf{\Phi}$  .  $\bigcirc$ 

2. Mikrofon seçeneklerinden "**Mikrofonumun Sesini Kapat**" seçeneğiyle sesinizin diğer kullanıcılara ulaşmasını askıya alabilirsiniz.

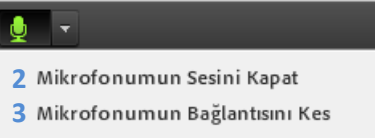

- 3. **"Mikrofon Bağlantısını Kes"** seçeneği ile sunucu ile bilgisayarınız arasındaki ses iletişimini kapatabilirsiniz.
- 4. Katılımcıların ses sorunu yaşamamaları için **Mikrofon Sesini Ayarla** seçeneğiyle mikrofonunuzun ses seviyesini ayarlayabilirsiniz.

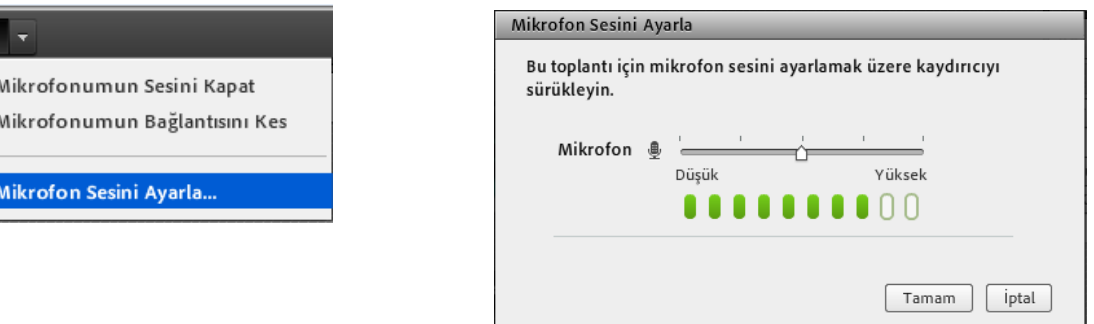

Kullandığınız bilgisayarda daha önce sesli sanal sınıf uygulaması yapmadıysanız bilgisayarınızın ses ve mikrofon ayarlarını kontrol etmeniz gerekebilir. Bu işlem için;

**1.** Toplantı menüsünden "**Ses Ayarı Sihirbazını**"nı seçin

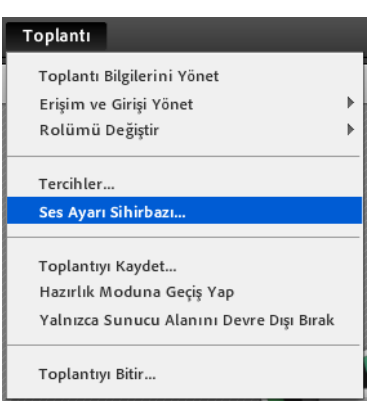

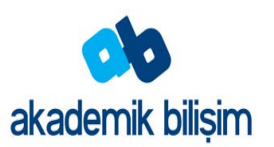

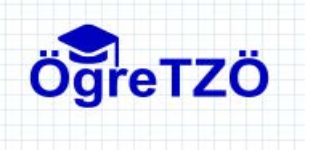

**2.** Karşınıza gelecek sihirbaz penceresinde daha iyi ses ve görüntü aktarımı yapabilmek için Adobe Connect Eklentisini kurabilirsiniz.(Ekran paylaşımı yapabilmek için bu eklentinin kurulması zorunludur.)

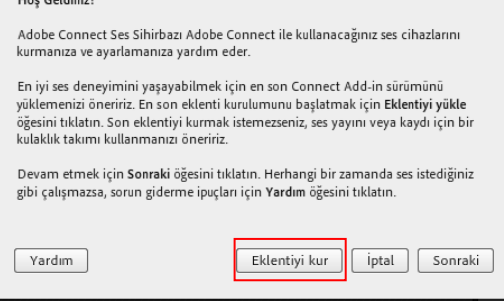

Ses Ayarı Sihirbaz .<br>December 1980's

**3.** İlk adımda bilgisayarınıza bağlı olan hoparlörleri test etmeniz istenir. "**Sesi Oynat**" düğmesine bastığınızda örnek bir ses dosyası çalacaktır. Sesi duyuyorsanız bir sonraki adıma geçebilirsiniz aksi durumda hoparlör ve kulaklık bağlantılarınızı kontrol etmelisiniz.

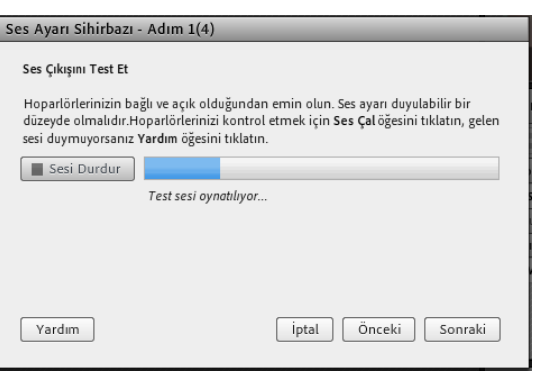

**4.** İkinci adımda bilgisayarınıza bağlı olan birden çok mikrofon varsa seçim yapmanız istenir. Bazı web kameraları üzerinde mikrofon olabilmektedir. Varsayılan aygıt işletim sistemi tarafından atanmış mikrofondur değiştirmek için açılır liste kutusunu kullanabilirsiniz.

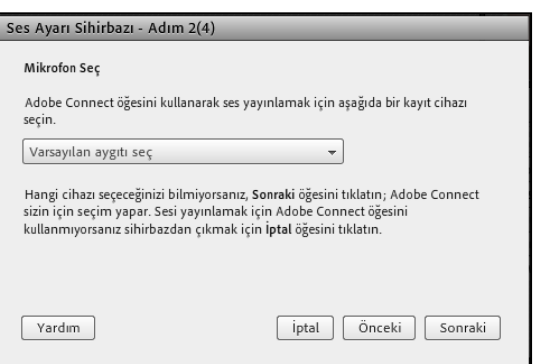

**5.** Üçüncü adımda mikrofonunuzun çalışıp çalışmadığının test edildiği bölümdür. Kaydet düğmesine bastıktan sonra konuşmaya devam edininiz sesinizin şiddetine bağlı olarak ekrandaki çubuk değişimi gösterecektir. Yapmış olduğunuz konuşmayı dinlemek için "**Durdur**" düğmesine bastıktan sonra "**Kaydı Oynat**" düğmesine basın. Kayıtta bir sorun yoksa sonraki adıma geçebilirsiniz. Kayıtta sesinizi duymuyorsanız önceki adıma geçip varsa diğer mikrofon aygıtını seçiniz. Diğer mikrofon aygıtlarında da sesinizi kaydedemediyseniz mikrofon bağlantılarını kontrol ediniz.

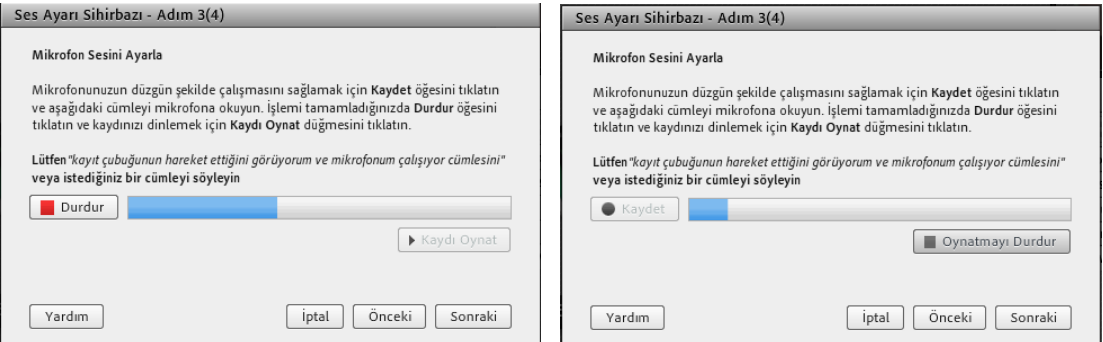

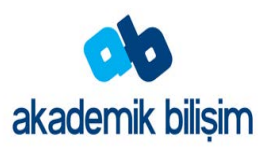

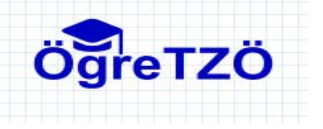

**6.** Son adımda bulunduğunuz ortamdaki arka plan seslerinin tespit edilmesini sağlayarak ses netliğini artırabilirsiniz. Bunun için "**Sessiz Ortam Testi**" düğmesine tıklatın. Ekrandaki ilerleme çubuğu dolana kadar sessiz kalın ve daha sonra "**Sonraki**" düğmesine tıklatın.

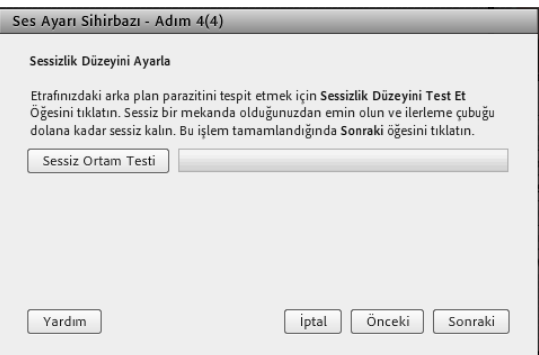

**7.** Sihirbazın son ekranında mikrofon ile ilgili yapılan ayarlamaların özetini size gösterecektir. "**Tamamla"** düğmesine basarak ayarlarınızın kaydedilmesini sağlayabilirsiniz.

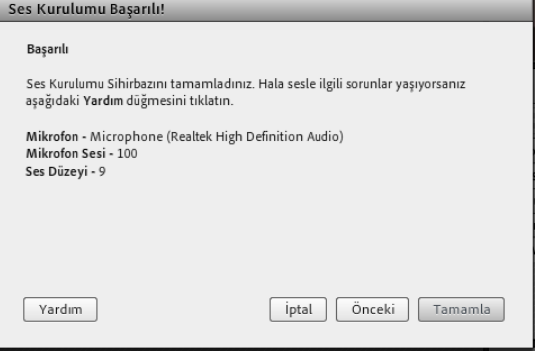

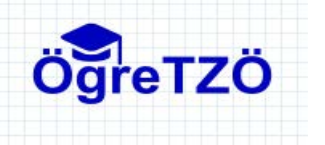

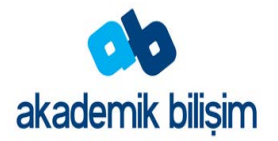

#### **Beyaz Tahtayı paylaşmak**

Toplantı sahibi veya sunum yapan kişi (ya da belirli haklara sahip bir katılımcı), toplantıda ortaklaşa oluşturulan metin, çizim ve başka ek açıklamalar oluşturmak için beyaz tahta kullanabilir.

Beyaz tahtayı Paylaşım bölmesinde iki şekilde kullanabilirsiniz:

- Bağımsız bir beyaz tahta, sunum yapan kişilerin beyaz bir arka planda içerik oluşturmasını sağlar.
- Beyaz tahta yer paylaşımı, sunum yapan kişilerin belgeye ek açıklamalar ve çizimler ekleyerek Paylaşım bölmesinde var olan bir belge üzerinde içerik oluşturmasını sağlar. Sunumlar, JPG, SWF, FLV ve PDF belgeleri üzerine beyaz tahta yerleştirebilirsiniz.

Paylaşımı devre dışı bırakır, Paylaşım bölmesinde içeriği değiştirir veya Paylaşım bölmesini kapatırsanız beyaz tahta toplantı odasının parçası olmaya devam eder ve tekrar görüntülenebilir.

#### **Boş bir Paylaşım bölmesinde bağımsız beyaz tahta oluşturma**

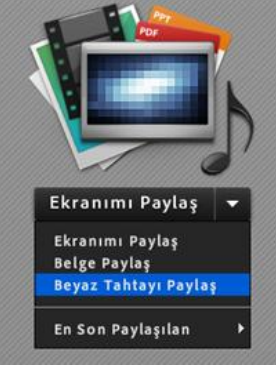

• Paylaşım bölmesinde **Ekranımı Paylaş > Beyaz Tahtayı Paylaş** öğesini seçin karşınıza aşağıdaki gibi beyaz tahta paylaşım ekranı gelecektir.

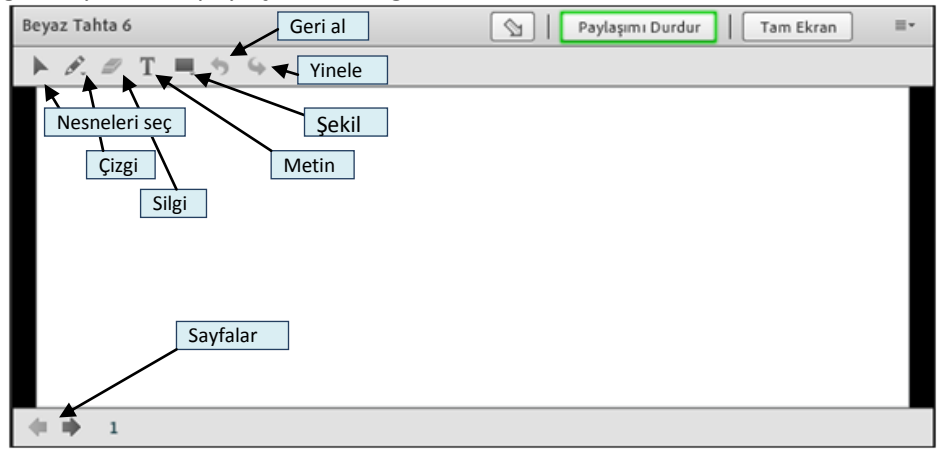

- Çizim araç çubuğundan beyaz tahtada kullanmak istediğiniz nesneyi seçin
- Seçmiş olduğunuz nesneye bağlı olarak nesnede ayarlayabileceğiniz özellikler çizim araç çubuğunda görüntülenir.

Aşağıdaki resimde (T) metin kutusu nesnesi seçilmiştir ve araç çubuğunda yazı tipi, font boyutu ve yazı renginin seçileceği alanlar ekrana gelmiştir.

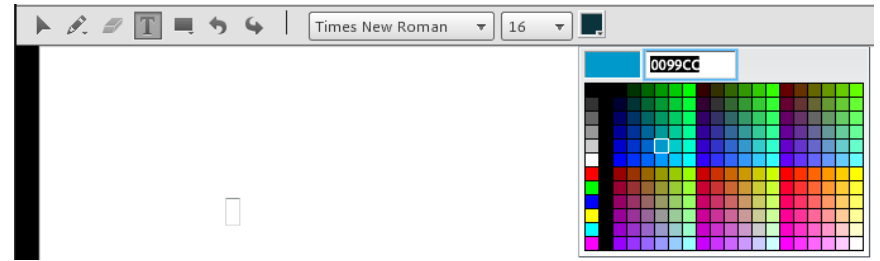

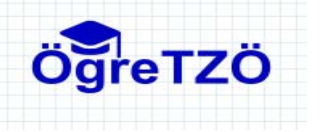

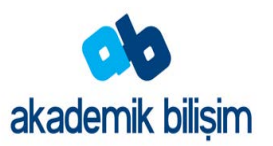

• Paylaştığınız beyaz tahtayı sonlandırmak istiyorsanız "**Paylaşımı Durdur**" düğmesine tıklatın. Beyaz tahta uygulaması ekrandan kaldırılacaktır ancak silinmeyecektir.

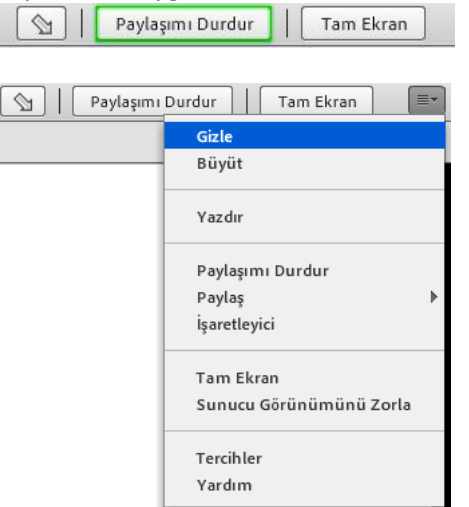

• Paylaşımı durdurulan ya da gizlenen nesne "**Bölmeler**" menüsü "**Paylaş**" seçeneklerinden işaretlenerek ekranda gösterilmesi sağlanır. Bu seçeneklerin yanında  $\checkmark$  simgesi olan nesneler ekranda gösteriliyor demektir.

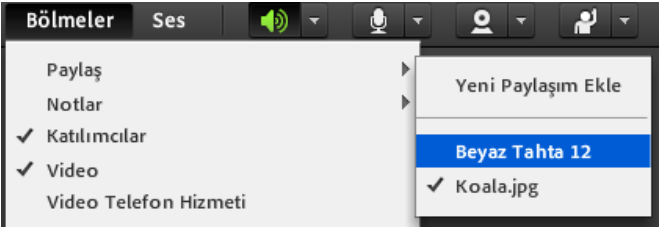

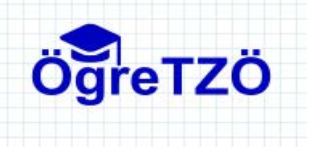

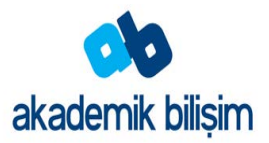

#### **Belge Paylaşmak**

Toplantı sahibi veya sunum yapan kişi olarak, şu dosya türlerini İçerik kütüphanesinden veya bilgisayarınızdan paylaşabilirsiniz: PPT, PPTX, Adobe PDF, SWF, FLV, JPEG ve MP3.

Paylaşım ekranında "**Belge Paylaş**" seçildiğinde karşınıza aşağıdaki diyalog kutusu gelecektir. Bu ekranda "**Yüklenen Dosyalar**" seçeneğinde daha önceden toplantı odanıza yüklemiş olduğunuz dosyalar varsa görüntülenir. Yeni bir dosyayı bilgisayarınızdan yüklemek istiyorsanız sol alttaki "**Bilgisayarıma Gözat**" düğmesine tıklatın. (Toplantı odasına yüklemiş olduğunuz dosyalar katılımcılar tarafından görüntülenemez. Bu belgeleri paylaşmak için "Dosya Paylaşımı" oluşturmak gereklidir)

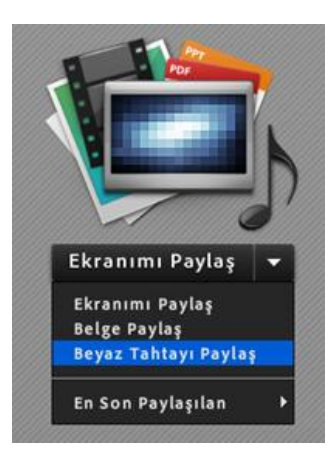

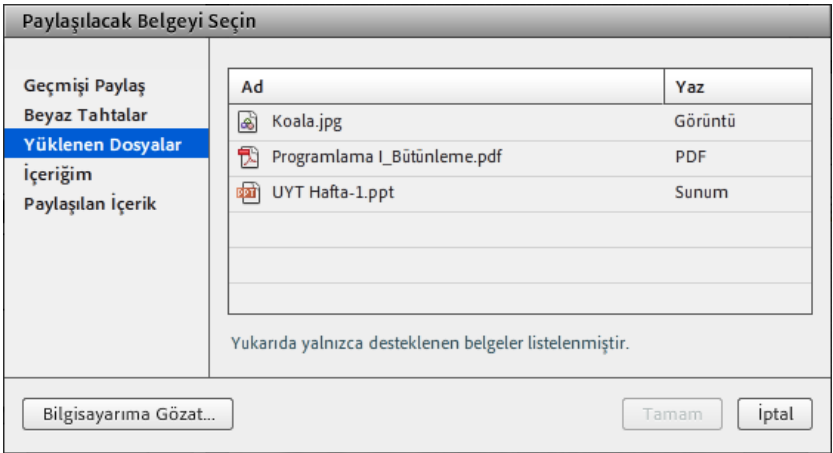

Dosya türünde listesi görüntülenen dosyaları sisteme yükleyebilirsiniz.

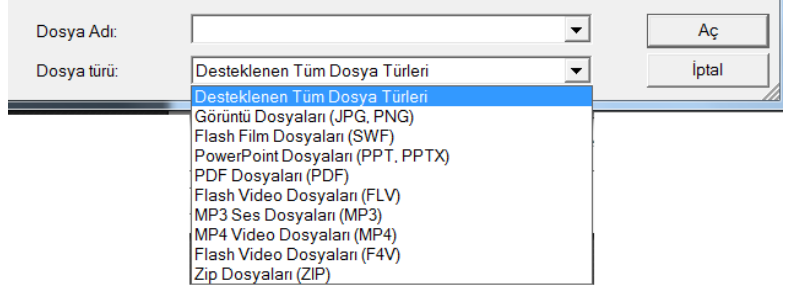

Dosya seçildikten sonra dosya sunucuya yüklenecektir. Yükleme işlemi bağlantınıza ve dosya büyüklüğüne bağlı olarak değişecektir. Yükleme tamamlandıktan sonra belgenin ekranda paylaşılabilmesi için SWF türüne dönüştürülmesi gerekmektedir. Yükleme ve dönüştürme işlemleri dosyalarınızın boyutuna bağlı olarak uzun sürebileceği için derse başlamadan önce sunucuya dosyalarınızı yüklemeniz önerilir.

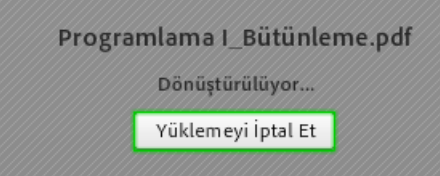

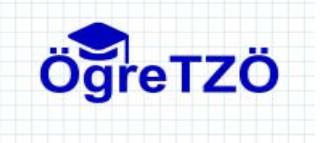

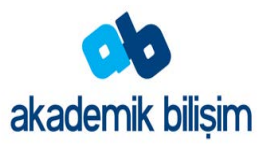

Belgenizin ekranda gösterildiği bölmenin altında yer alan sağ ve sol ok düğmelerini kullanarak belgenizin sayfalarını değiştirebilirsiniz. Yine altta yer alan " **+ "** ve " **– "** düğmelerini kullanarak belgeyi yakınlaştırıp uzaklaştırabilirsiniz.

 "**Senkronizasyon**" düğmesine basarak katılımcılar ile sunucunun görüntüleyeceği sayfa senkronizasyonunu kapatabilirsiniz. Böylece katılımcılar sayfaları istedikleri gibi değiştirebilirler. Sunum yapan kişi tekrar "**Senkronizasyon**" düğmesine basarak tüm katılımcıların kendisiyle aynı sayfaya gelmesini sağlayabilir.

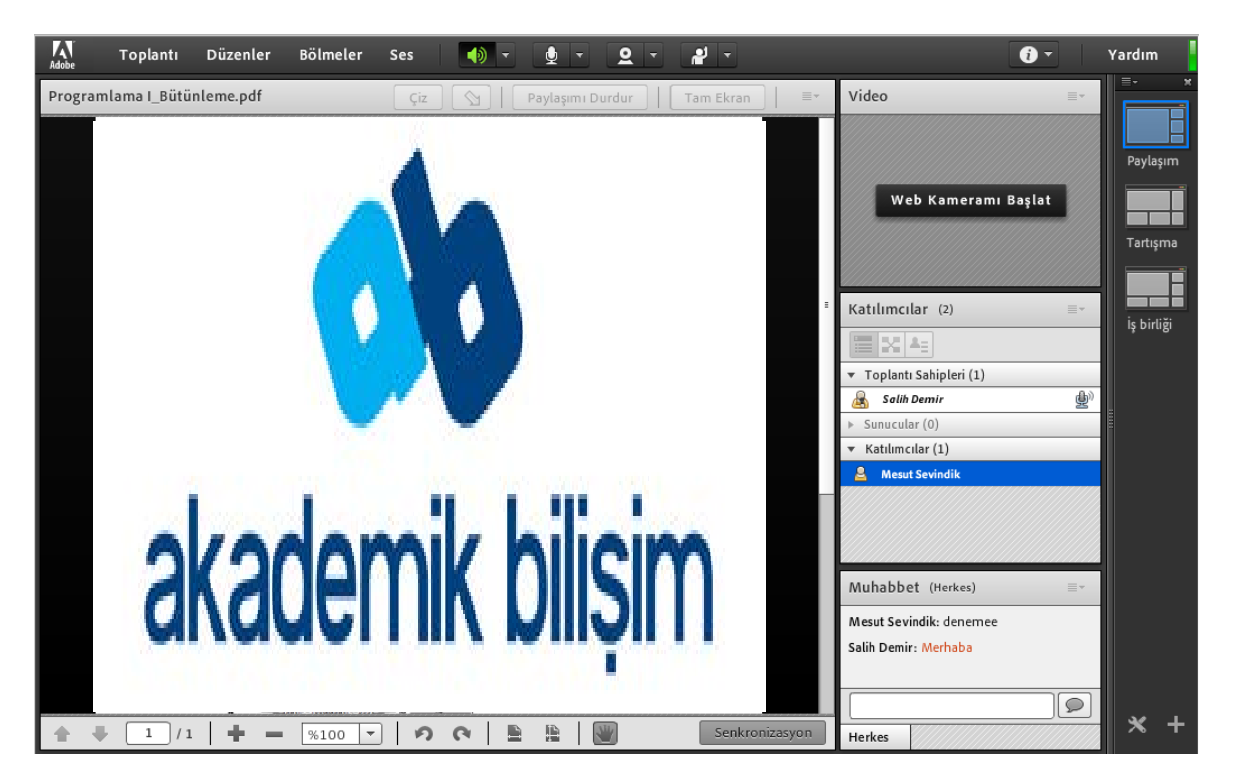

Paylaşım bölmesi araç çubuğundaki "**Çiz**" düğmesine basarak çizim araç çubuğunu açabilirsiniz. Çizim araç çubuğundaki nesneleri kullanarak belge üzerinde Beyaz Tahta'da olduğu gibi çizim işlemleri yapabilirsiniz.

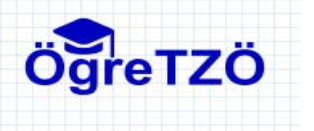

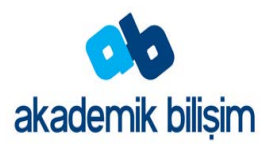

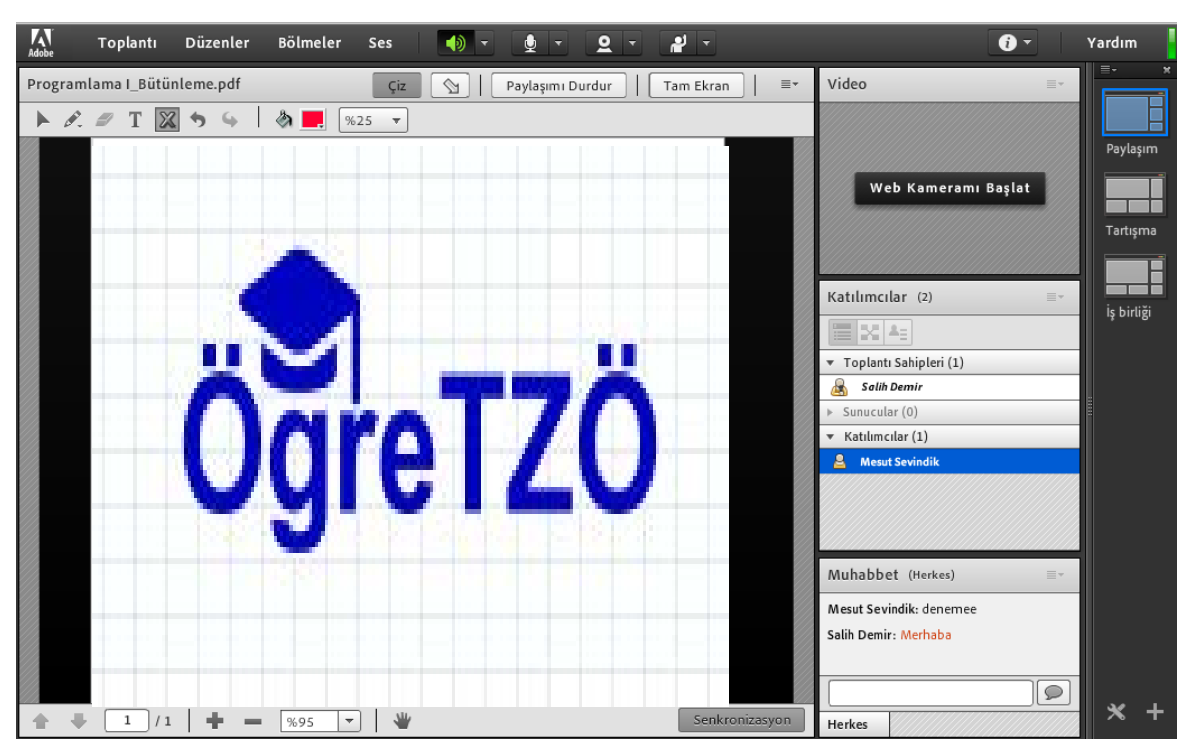

Ekranınızda aynı anda birden çok belge, resim vb. görüntülemek istiyorsanız, yeni bir paylaşım bölmesi oluşturmanız gerekir. Bu işlem için "**Bölmeler**" menüsünden "**Paylaş**" seçeneklerinden "**Yeni Paylaşım Ekle**" seçilir. Ekrana gelen yeni paylaşım bölmesinden istenen paylaşım seçilebilir.

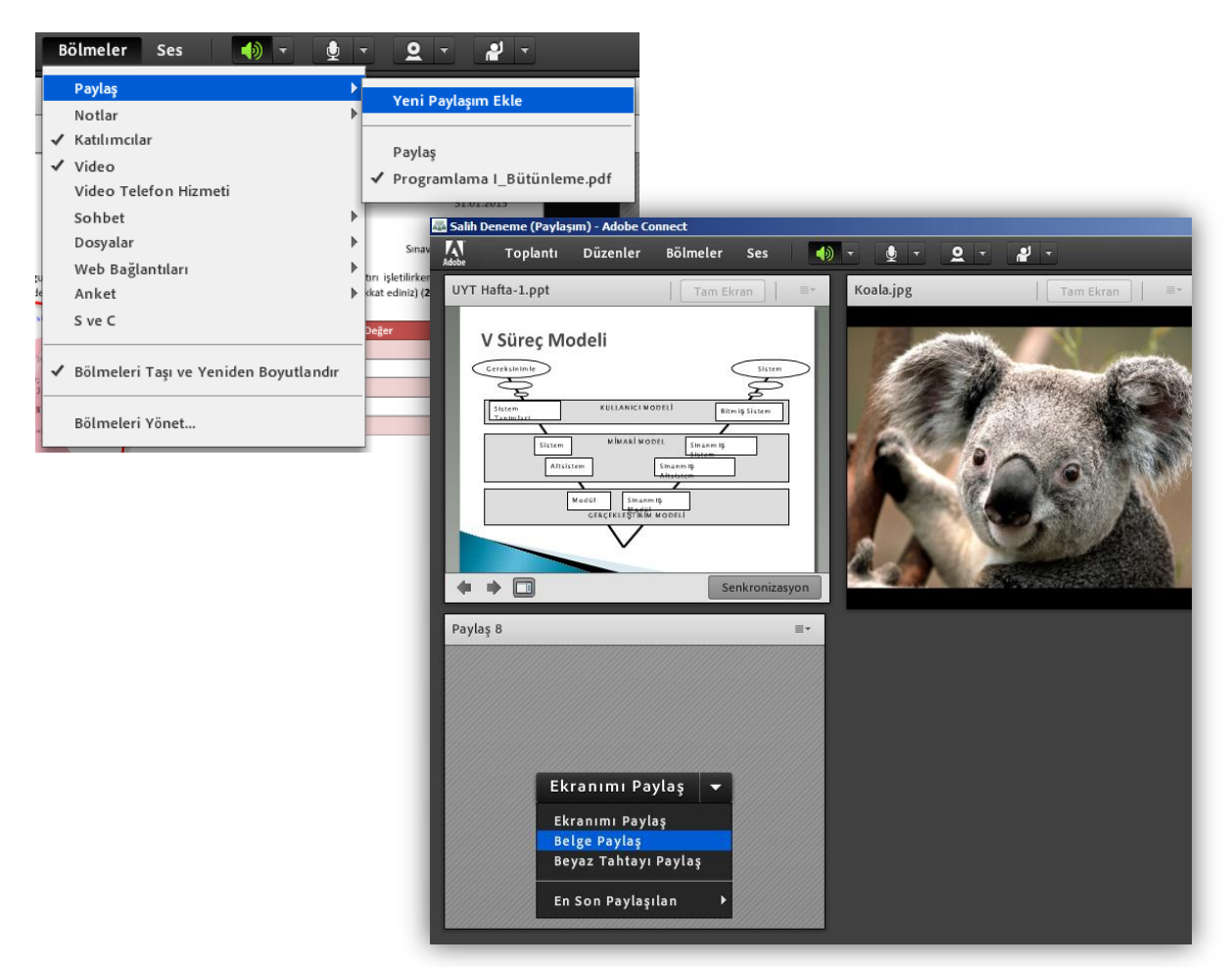

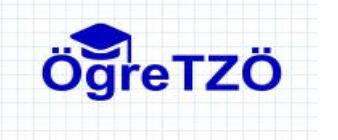

#### **Ekran Paylaşmak**

Bir toplantıdaki toplantı sahibi veya sunum yapan kişi olarak, pencereleri, uygulamaları veya masaüstünüzün tamamını katılımcılarla paylaşabilirsiniz. Bir toplantıdaki katılımcı olarak ekranınızı paylaşmak için toplantı sahibinin size izin vermesi, sizi sunum yapan kişi veya toplantı sahibi olarak belirlemesi gerekir.

Bilgisayar ekranınızdaki herhangi bir şeyi paylaştığınızda, paylaşılan bölgede uyguladığınız eylemler, toplantıdaki tüm katılımcılara görünür. İmlecinizi ekranınızda hareket ettirdiğinizde katılımcılar imlecinizin hareketini izler.

Paylaştığınız bölge veya bölgelerin "**Paylaşım"** bölmesinde diğer katılımcılara görünmesi için masaüstünüzde görünür olması gerekir. Masaüstündeki çakışan pencereler, Paylaşım bölmesinde mavi çapraz hatlı bir desen olarak görüntülenir.

Paylaştığınız pencere şu durumlarda katılımcılar tarafından görülemez.

- Pencereniz simge durumundaysa,
- Başka bir pencere aktifse,
- Başka bir pencere paylaştığınız pencerenin üzerini kaplamışsa.
- **1.** Ekranınızın katılımcılar tarafından görüntülenmesi için "Paylaşım" bölmesinde "**Ekranımı Paylaş**" seçilmelidir.
- **2.** Karşınıza aşağıdaki gibi bir pencere açılacaktır. Bu pencerede;
	- **Masaüstü** seçeneği ile bilgisayar ekranınızda ne görünüyorsa tüm katılımcılar da aynı görüntüyü görecektir.
	- **Uygulamalar** seçeneği ile belirleyeceğiniz uygulamaya ait pencere görüntülerini katılımcılara gösterebilirsiniz.

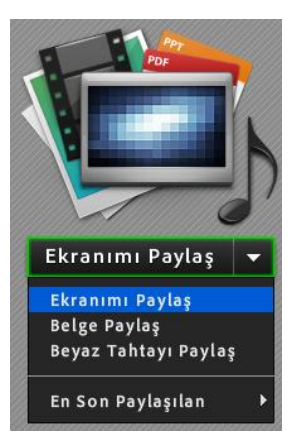

 **Pencereler** seçeneği ile bilgisayarınızda açık olan pencere görüntüsünü katılımcılara gösterebilirsiniz.

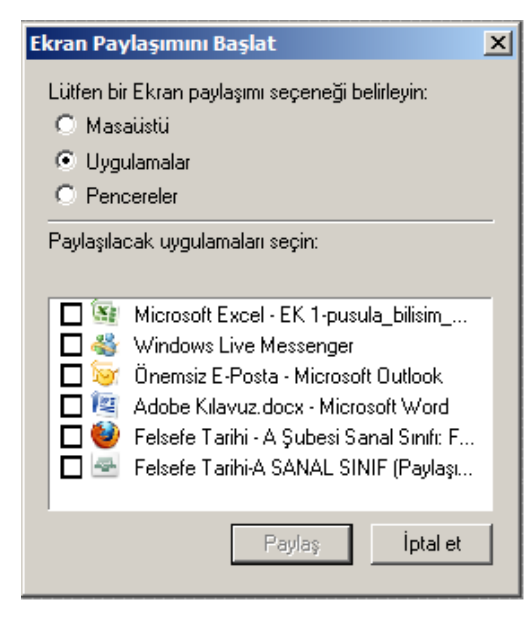

Ekran paylaşımı yapabilmek için **Adobe Connect Add-in** eklentisinin bilgisayarınıza kurulu olması gerekir. Eklenti kurulmamışsa kurmanız gerektiği konusunda sizi uyarır.

\* **Chrome** web tarayıcı programında bu eklenti çalışmamaktadır. Diğer tarayıcı programları kullanınız.

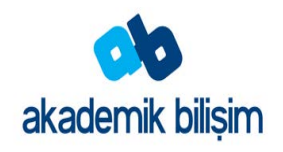

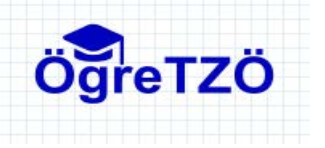

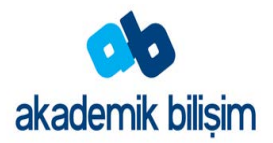

 $\equiv$ 

Açık

### **Katılımcılara Anket Yapmak**

Toplantı sahipleri ve sunucular katılımcılara yönelik sorular veya anketler oluşturmak ve sonuçları görüntülemek için Anket bölmesini kullanabilir. Yalnızca toplantı sahipleri ve sunucular anket yönetimini ve anketlerin toplantı katılımcılarına nasıl görüntüleneceğini denetleyebilir. Toplantı sahipleri ayrıca oy atabilir.

Toplantı sırasında sunulanlar hakkında anında geri bildirim istiyorsanız anketler yararlıdır. Anketler, katılımcıların toplantı, içerik ve sunum yapan kişileri yüksek kaliteli olarak değerlendirip değerlendirmediğini öğrenmek için toplantının sonunda da kullanılabilir.

#### **Anket oluşturma**

1. Anket bölmesi görüntülenmiyorsa, "Bölmeler" menüsünü tıklatın ve "Anket" seçeneklerinden "Yeni Anket Ekle" seçeneklerini belirleyin.

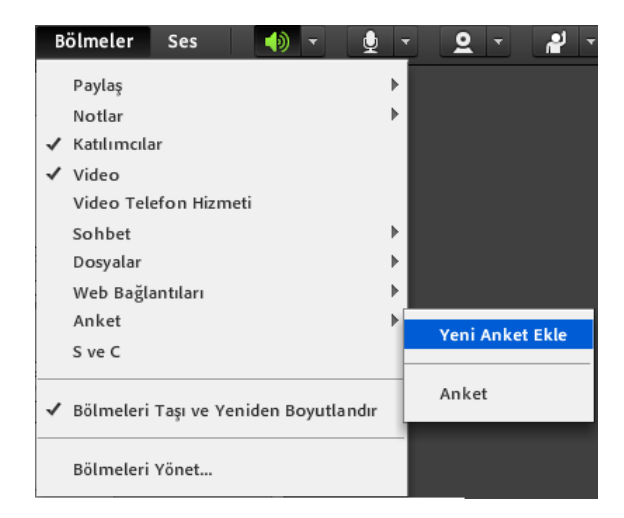

Anket

Soru

Pazartesi Cuma

Çoktan Seçmeli

Sınav tarihi seçimi! Cevaplar (Her satırda bir tane)

 $\overline{\nabla}$ 

2. Bölmenin sol üst köşesinde, "**Çoktan Seçmeli**" veya "**Birden Fazla Yanıtlı**" öğesini seçin.

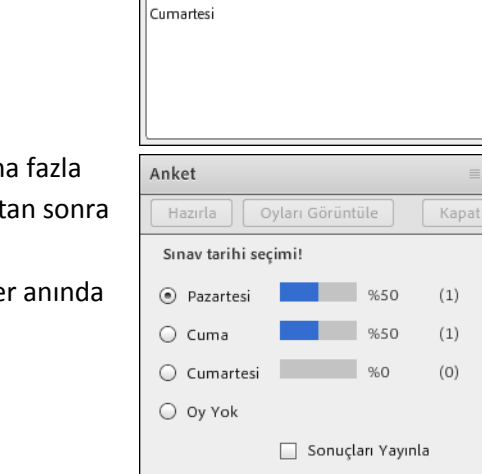

Anket bölmesine bir soru girin. Ardından bir veya daha fazla yanıt girin ve "**Açık**"ı tıklatın. Açık düğmesine tıkladıktan sonra anket bölmesi aşağıdaki gibi ekranda görüntülenir.

Katılımcıların verdikleri cevaplara bağlı olarak değerler anında güncellenir.

- 3. Anket bölmesindeki "**Sonuçları Yayınla**" kutusu işaretlenirse katılımcılar sonuçları görebilirler.
- 4. "**Oyları Görüntüle**" düğmesine tıklatarak hangi katılımcının hangi cevabı verdiğinin listesini görebilirsiniz.
- 5. "**Hazırla**" düğmesini tıklatarak anket soru metinini ve cevaplarını düzenleyebilirsiniz.
- 6. "**Kapat**" düğmesine tıklatarak oy verme işlemini sonlandırabilirsiniz.

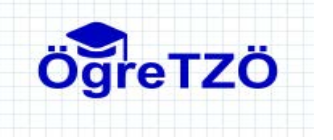

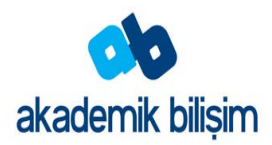

#### **Dosya Paylaşmak**

Toplantı sahipleri ve sunucular bilgisayarlarından veya İçerik kütüphanelerinden katılımcılarla paylaşmak üzere dosya yükleyebilirler.

#### **Dosya yükleme**

1. Toplantı odanızda Dosya Paylaşımı bölmesi yoksa "**Bölmeler**" > "**Dosya Paylaşımı**" > **Yeni Dosya Paylaşımı Ekle** seçeneğini tıklatın.

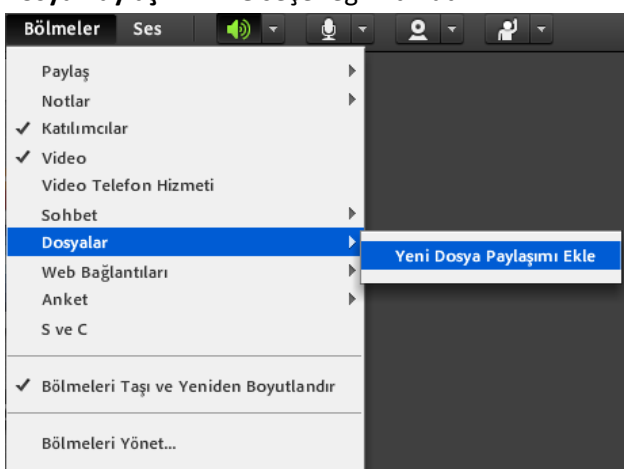

2. Dosya Paylaşımı bölmesinde, **Dosya Yükle**'yi tıklatın veya bu komutu bölme menüsünden seçin

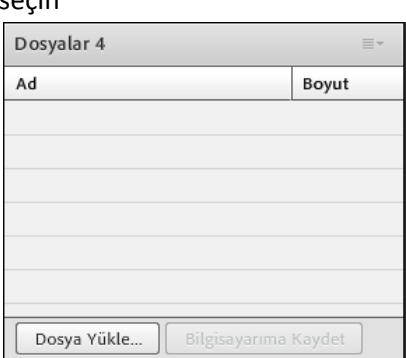

3. Dosya paylaşımında toplantı odasına yüklediğiniz bir dosyayı ya da bilgisayarınızdaki yeni bir dosyayı yayınlayabilirsiniz. Daha önce yüklemiş olduğunuz dosyalara "**Yüklenen Dosyalar**" seçeneğinden erişebilirsiniz. Yeni bir dosya yüklemek için sol altta yer alan "**Bilgisayarıma Gözat**" düğmesine tıklatın ve dosyayı seçip "**Aç**"ı tıklatın.

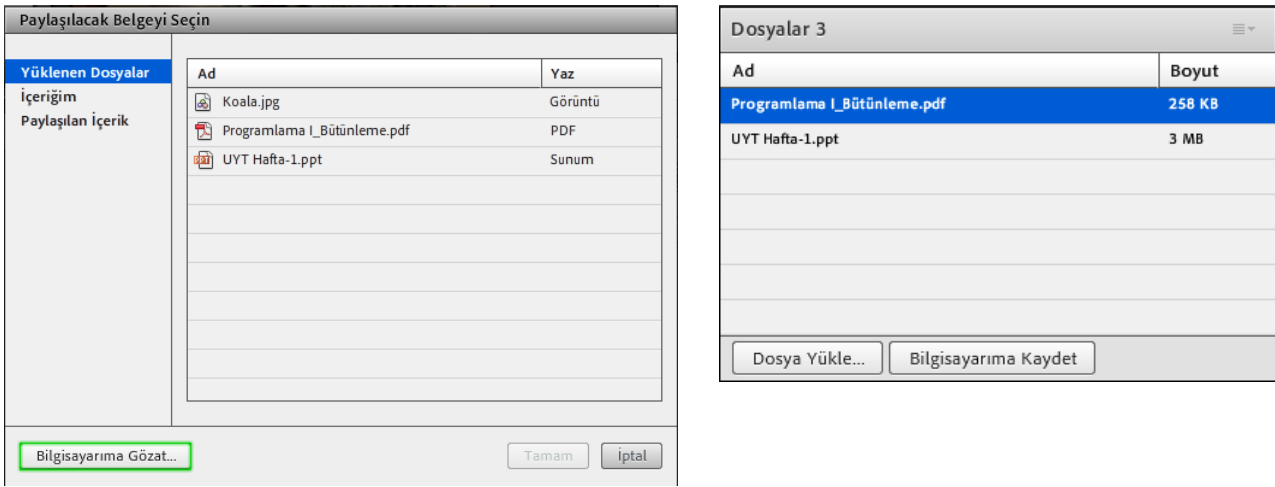

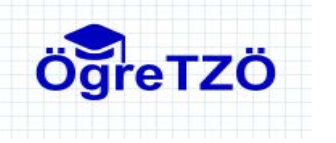

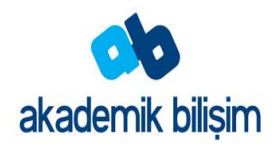

#### **Sanal Sınıfı Kaydetmek**

Toplantı kayıt altına alınmak isteniyorsa "**Toplantı**" menüsünden "**Toplantıyı Kaydet**" seçilir. Ekrana gelecek diyalog kutusunda toplantı hangi isimle kaydedileceği ve özet konu belirtilmelidir. Toplantılarınızı kaydederken **Dersin Adı – Tarih – Konu** formatında isimlendirmeniz öğrencilerin istenilen kayda ulaşması konusunda yardımcı olacaktır. Bu şekilde isimlendirme kayıtlarınızda problem olduğunda sunucudaki binlerce kayıt içerisinden size ait kayıtları bulmamızı kolaylaştıracaktır.

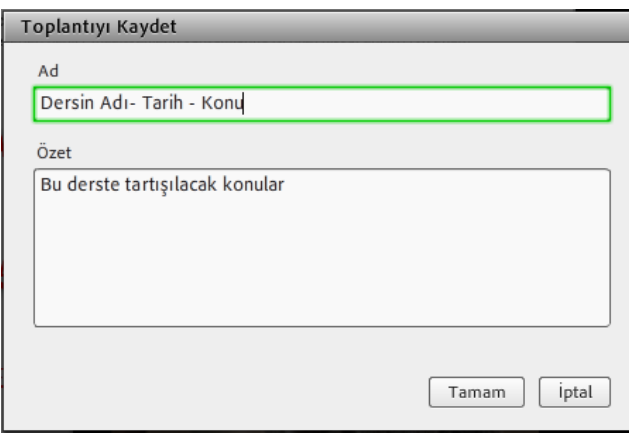

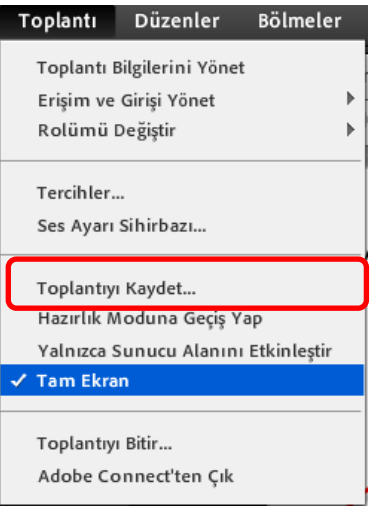

"**Tamam**" düğmesine basıldıktan sonra kaydedilme işlemi başlayacaktır. Kayıt işleminin gerçekleştiğini sağ üstte kırmızı nokta ile gösterilmektedir. Kaydı durdurmak için bu düğmeye tıklayıp açılan menüden "**Kaydı Durdur**" seçilmelidir.

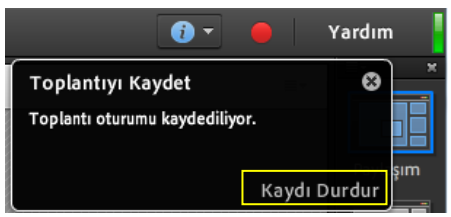

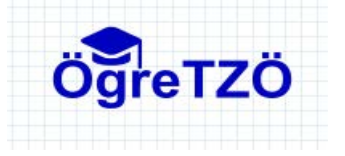

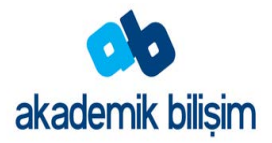

#### **Bölmeleri yönetmek**

Toplantı odasında gizlediğiniz ya da paylaşımını durdurduğunuz bölmeler ekranda gizlenir. Bu bölmelere ihtiyacınız yoksa bunları silmeniz mümkündür. Bunun için "**Bölmeler**" menüsünden "**Bölmeleri Yönet**" seçilir. Karşınıza aşağıdaki gibi bir diyalog kutusu gelecektir.

Bu pencere üzerindeki "**Kullanılmayanı Seç**" düğmesine tıklatarak ekranda gösterilmeyen bölmeleri seçebilirsiniz. Birden çok bölmeyi seçmek için klavyeden CTRL tuşunu basılı tutup istediğini bölmeleri seçebilirsiniz. "**Sil**" düğmesine basarak bu bölmeleri silebilirsiniz.

Yeni bir bölme oluşturduğunuzda bölmenin türüne bağlı olarak otomatik bir isimlendirme yapılır. Anket, Anket 1, Anket 2 gibi. "**Yeniden adlandır**" düğmesine tıklatarak bölmelerin isimlerini kendiniz belirleyebilirsiniz.

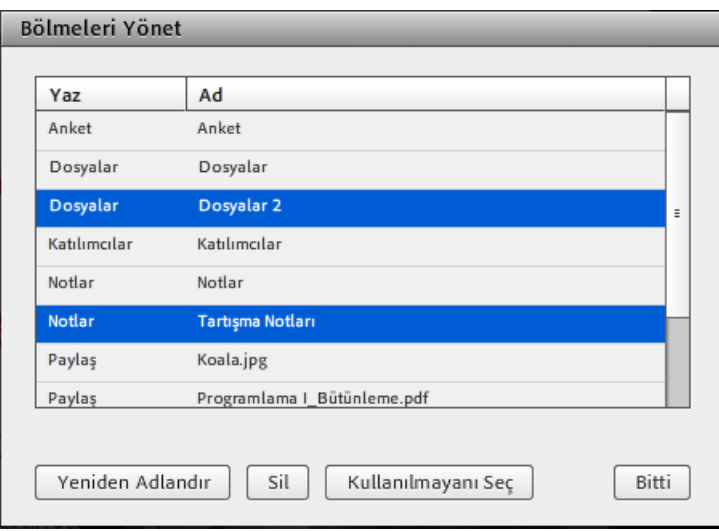

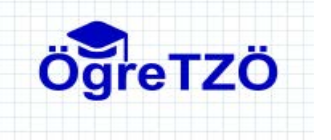

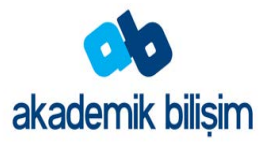

#### **Sanal Sınıf kayıtlarına ulaşmak**

Adobe Connect Sanal Sınıf bağlantısını sağladığınızda aşağıdaki sayfa karşınıza gelecektir.

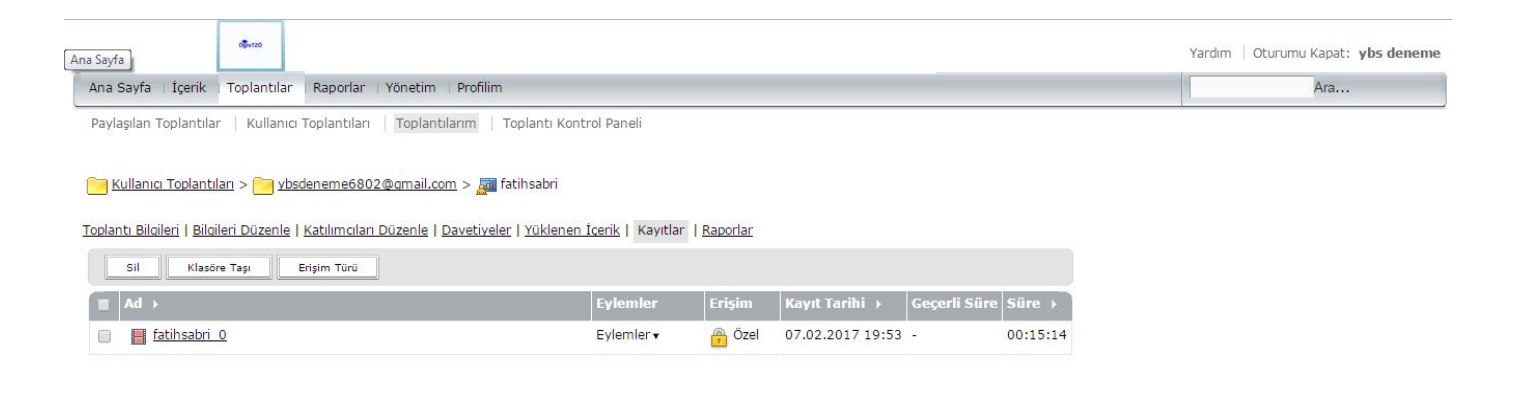

Adobe Connect sanal sınıf kayıtlarınıza Toplantılarım başlığı altında Kayıtlar alt başlığından ulaşabilirsiniz. Kayıtlarınızı öğrencilerinizin erişimlerine açabilirsiniz.

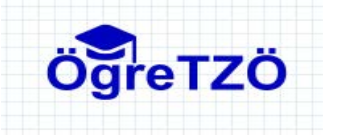

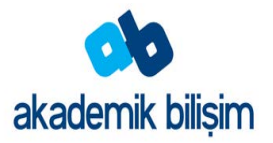

#### **Toplantı odası bant genişliğini ayarlama**

Toplantı sahibi, toplantıdaki verilerin katılımcılara gönderilme hızını (kilobit/saniye) belirlemek için toplantı odası bant genişliğini ayarlar. Katılımcıların kullandığı bağlantı hızıyla eşleşen bir oda bant genişliği seçin. Katılımcılar farklı bağlantı hızları kullanıyorsa, tüm katılımcıların iyi bir bağlantı kullanmalarını sağlamak için katılımcıların kullandıkları en düşük bağlantı hızını seçin.

- 1. Toplantı > Tercihler öğesini seçin.
- 2. Soldaki listede Oda Bant Genişliği öğesini seçin. Ardından şu seçeneklerden birini belirleyin:

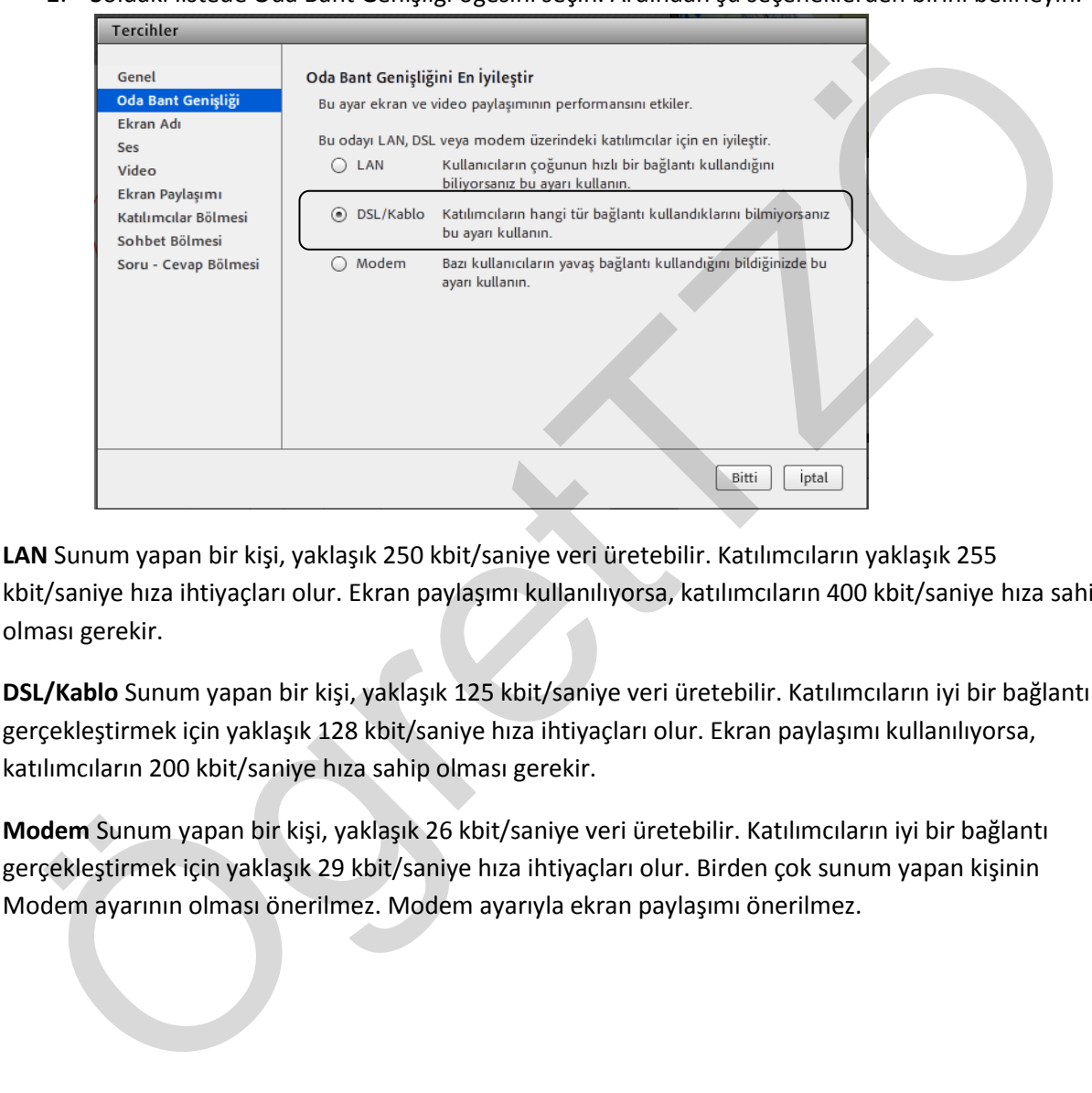

**LAN** Sunum yapan bir kişi, yaklaşık 250 kbit/saniye veri üretebilir. Katılımcıların yaklaşık 255 kbit/saniye hıza ihtiyaçları olur. Ekran paylaşımı kullanılıyorsa, katılımcıların 400 kbit/saniye hıza sahip olması gerekir.

**DSL/Kablo** Sunum yapan bir kişi, yaklaşık 125 kbit/saniye veri üretebilir. Katılımcıların iyi bir bağlantı gerçekleştirmek için yaklaşık 128 kbit/saniye hıza ihtiyaçları olur. Ekran paylaşımı kullanılıyorsa, katılımcıların 200 kbit/saniye hıza sahip olması gerekir.

**Modem** Sunum yapan bir kişi, yaklaşık 26 kbit/saniye veri üretebilir. Katılımcıların iyi bir bağlantı gerçekleştirmek için yaklaşık 29 kbit/saniye hıza ihtiyaçları olur. Birden çok sunum yapan kişinin Modem ayarının olması önerilmez. Modem ayarıyla ekran paylaşımı önerilmez.

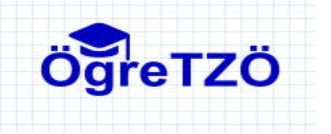

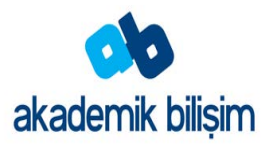

#### **Sistem Gereksinimleri**

Adobe Connect uygulamasını sorunsuz çalıştırmak için bilgisayarınızın sahip olması gereken minimum özellikler ve yüklü olması gereken programlar.

#### **Windows**

- 2 GHz Intel® Pentium® 4 veya daha hızlı işlemci Microsoft® Windows 7, Windows 8 veya Windows 10
- Windows 7, Windows 8, Windows 10
- 2 GB of RAM Windows 7, Windows 8 veya Windows 10
- Microsoft Internet Explorer 11; Mozilla Firefox; Google Chrome
- Adobe<sup>®</sup> Flash<sup>®</sup> Player

#### **Gerekli olan uygulamalar ve indirme adresleri**

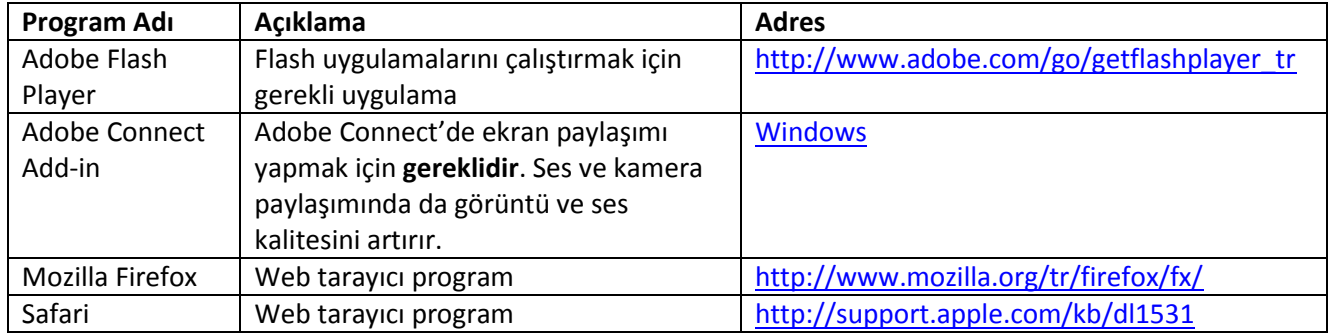

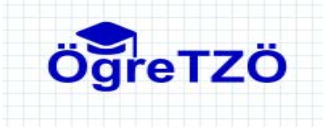

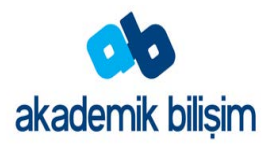

#### **Bilgisayarınızı ve bağlantı hızınızı test etme**

#### **Bağlantı Durumunu Test Etmek**

Menü çubuğunun en sağ köşesindeki renkli çubuk, toplantı odasının bağlantı durumunu belirtir. Bu çubuk yeşil renkte ve doluysa bağlantınız mükemmel demektir. Öğrencileriniz, sesinizi alamıyor ya da paylaşımlarınızı göremiyorlarsa bağlantı hızlarını kontrol etmelerini isteyebilirsiniz.

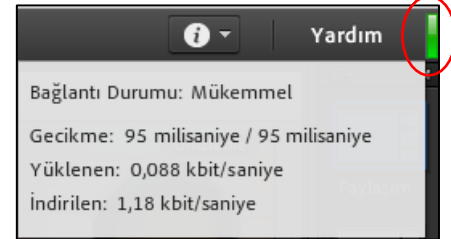

#### **Bilgisayarınızı test etmek**

Aşağıdaki adresten bilgisayarınızın ve ağ bağlantılarınızın düzgün bir şekilde yapılandırılıp yapılandırılmadığını test edebilirsiniz. Tanılayıcı test aşağıdakileri kontrol eder:

- 1. Adobe Connect ile sorunsuz bağlantı
- 2. Bant genişliği kullanılabilirliği
- 3. En yeni Adobe Connect Add-in

#### [http://193.140.11.117/common/help/tr/support/meeting\\_test.htm](http://193.140.11.117/common/help/tr/support/meeting_test.htm)

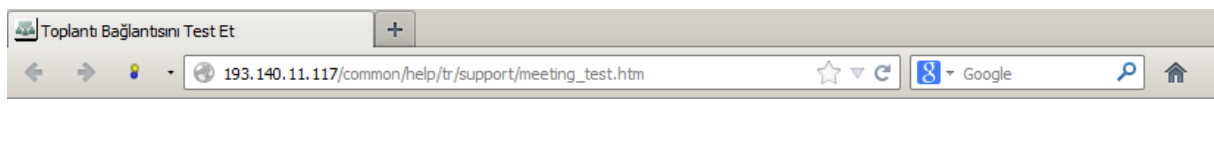

### **ADOBE CONNECT**

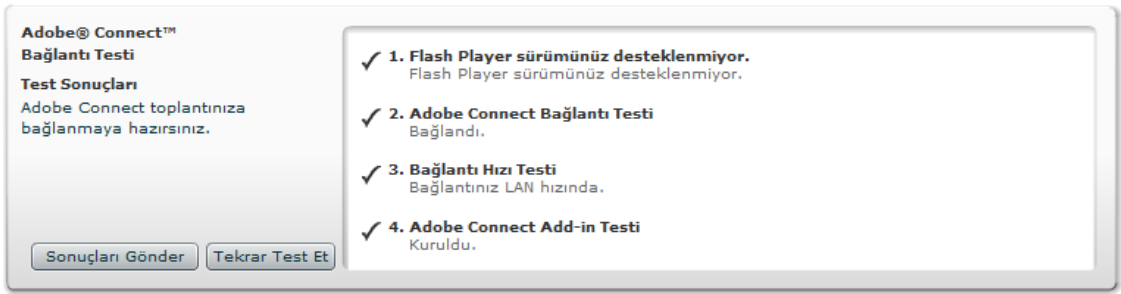

#### **Adobe Connect Add-in'i Kurma**

Sunum yapan kişilerin ve toplantı sahiplerinin, ilk kez içerik yüklemeyi veya ekran paylaşmayı denediklerinde Adobe Connect Eklentisi'nin yüklenmesi gerekir. Eklenti, toplantı sahipleri ve sunum yapan kişiler için ek özelliklerin yer aldığı özel bir Flash Player sürümüdür. Eklenti, dosyaların sunucuya yüklenmesi ve toplantı sırasında ekranların paylaşımı için destek sağlar. Ayrıca ek ses desteği de sağlar.

**Not:** Tarayıcınızda açılır pencere engelleyici etkinleştirilmişse, Eklentinin indirilmesine yönelik iletişim kutusu görüntülenmez. Bu sorunu gidermek için, açılır pencere engelleyiciyi geçici olarak devre dışı bırakmalısınız.